# **VITA vPad comfort**

Instrukcja obsługi urządzenia

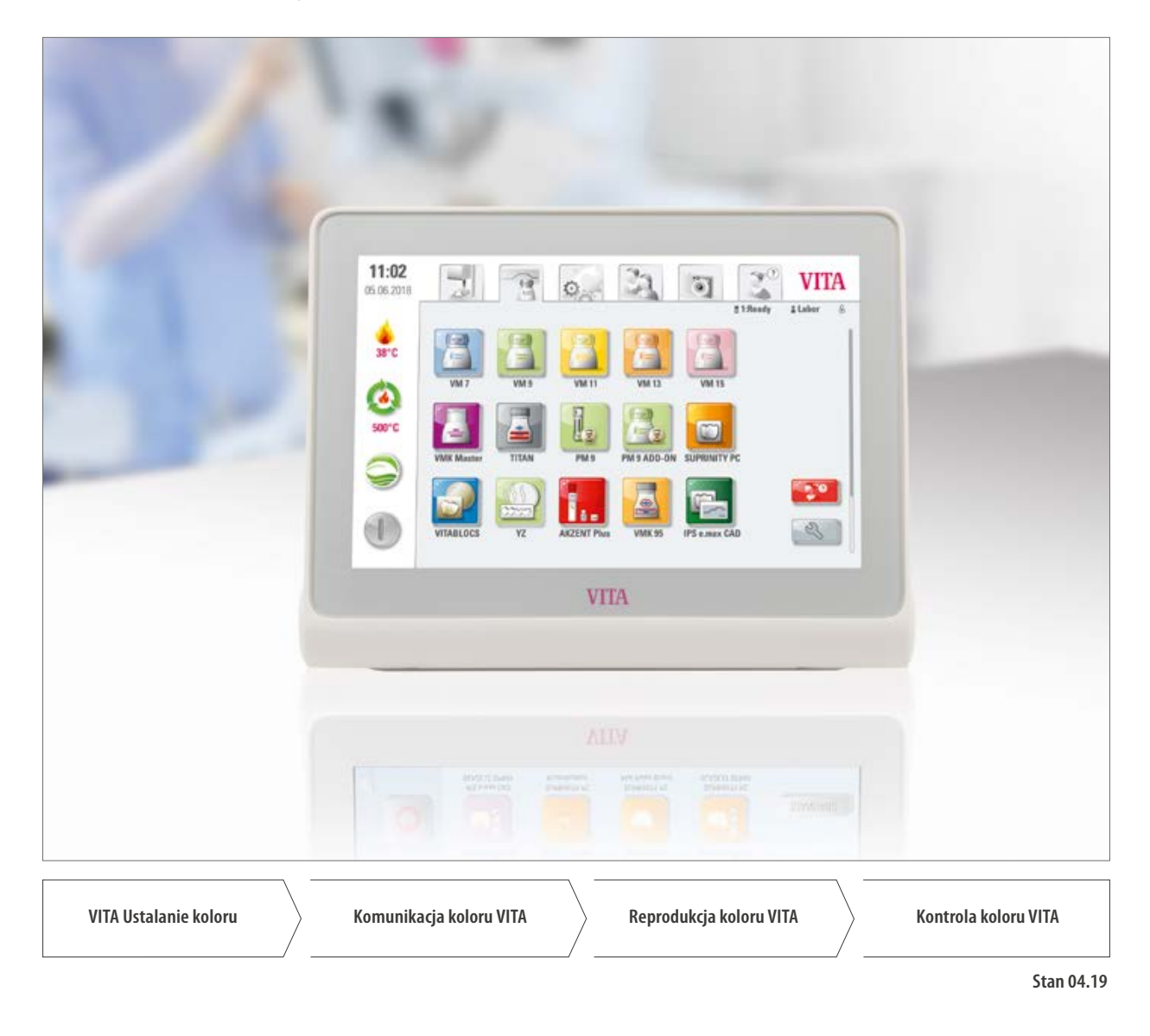

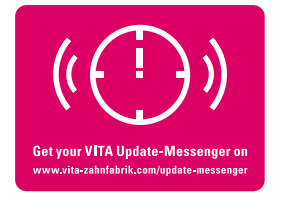

**VITA – perfect match.**

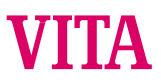

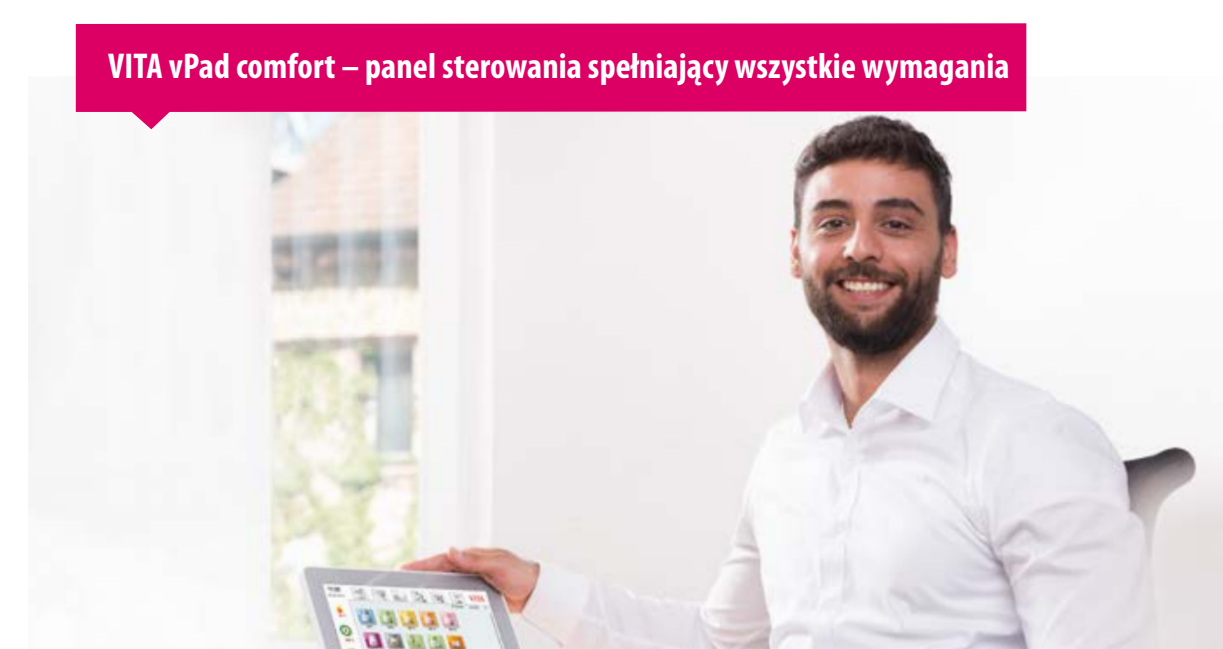

Drogi kliencie, droga klientko,

gratulujmy i dziękujmy za wybranie panelu sterowania VITA vPad do obsługi pieca ceramicznego VITA VACUMAT 6000 M, pieca kombo VITA VACUMAT 6000 MP do napalania i tłoczenia ceramik lub pieca VITA ZYRCOMAT 6000 MS przeznaczonego do szybkiej synteryzacji.

Urządzenie VITA vPad excellence zostało skonstruowane wg najnowszych osiągnięć technik i odpowiada wszystkim międzynarodowym przepisom BHP.

**IMGE** 

W celu bezpiecznej i skutecznej obsługi VITA vPad comfort, przeczytaj uważnie niniejszą instrukcję obsługi urządzenia wraz z wszystkimi wskazówkami. Instrukcja obsługi powinna być dostępna dla osób upoważnionych i stale znajdować się na miejscu pracy, aby w razie potrzeby można było ją właściwie zastosować, czyli: obsługa, usuwanie usterek w czasie działania urządzenia, czyszczenie i utrzymywanie urządzenia we właściwym stanie technicznym (konserwacja, inspekcja i naprawa przez odpowiedni personel techniczny). Instrukcja powinna być odczytana i używana przez wszystkie osoby, które obsługują i eksploatują urządzenie.

Firma życzy Państwu wielu sukcesów w korzystaniu z urządzenia VITA!

**Onur Yildirim** Kierownik produków i osprzętu firmy VITA Zahnfabrik

### **Objaśnienia symboli:**

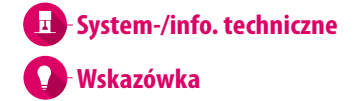

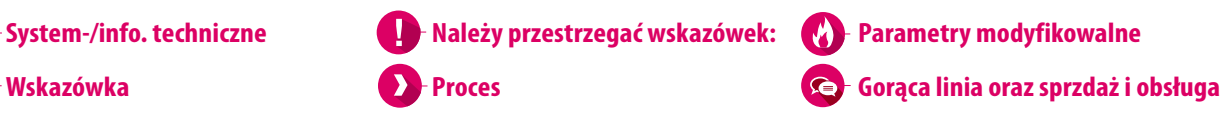

**Parametry modyfikowalne** (W

### **1. System**

1.1 Panel sterowania . 6

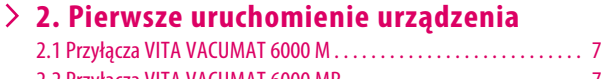

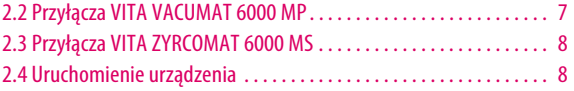

### **3. Obsługa**

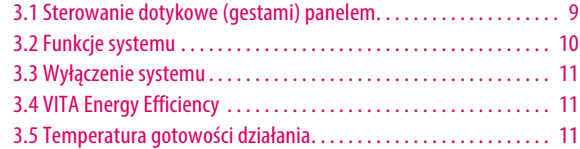

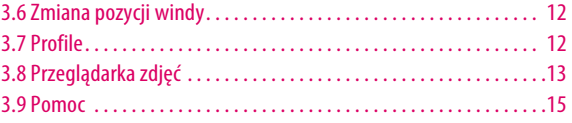

### **4. Mmateriały i programy napalania**

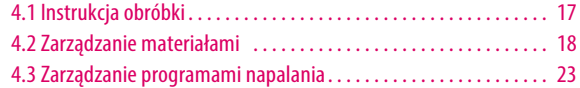

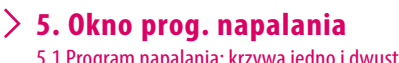

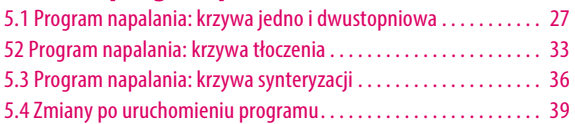

### **6. Ustawienia**

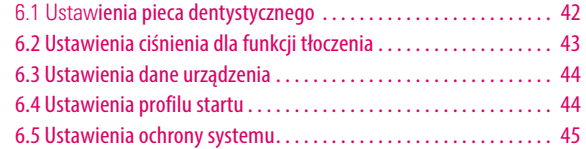

### **7. Dane techniczne**

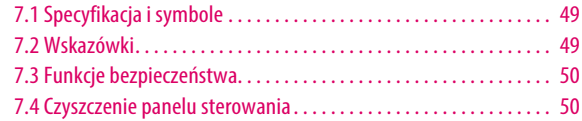

### **8. Zakres dostawy/VITA rozwiązania systemowe**

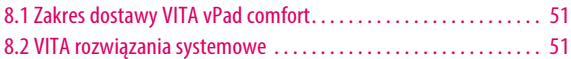

### **9. Dalsze informacje**

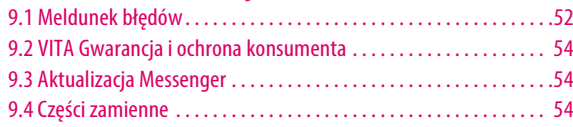

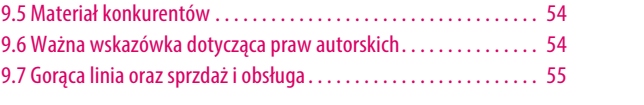

### 6.6 Ustawienia wygaszacza ekranu . . 45 6.7 Ustawienia języka. . . 46 6.8 Ustawienia data i czas. . . 46 6.9 Ustawienia fabryczne. . . 47 6.10 Ustawienie przerwania. . . 47

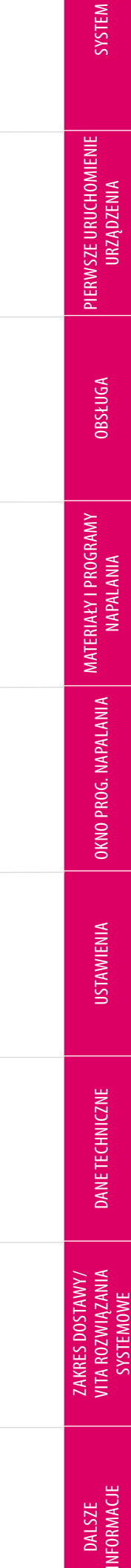

SYSTEMOWE

**OBSŁUGA** 

OKNO PROG. NAPALANIA MATERIAŁY I PROGRAMY<br>NAPALANIA

**USTAWIENIA** 

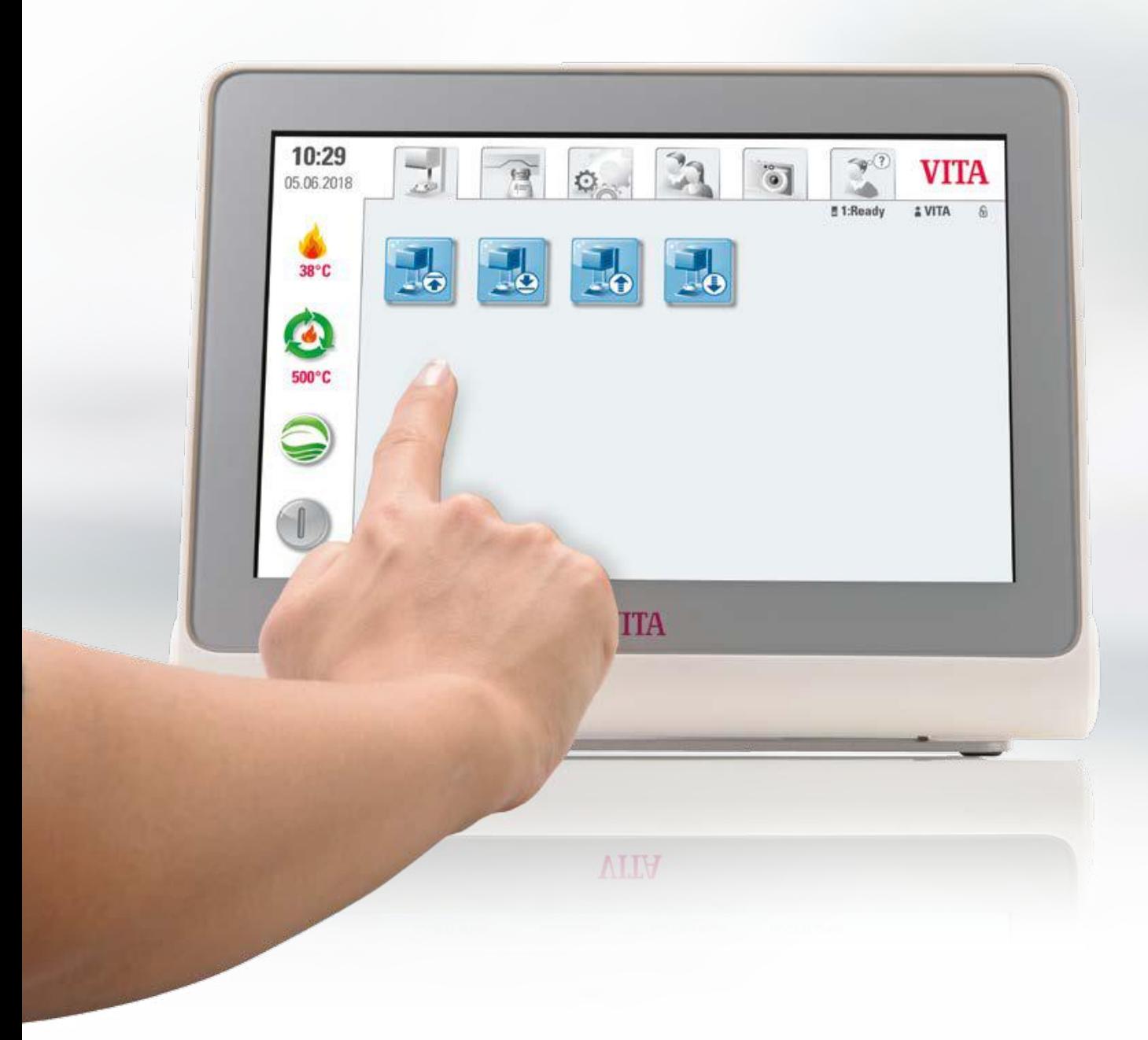

# **1. System**

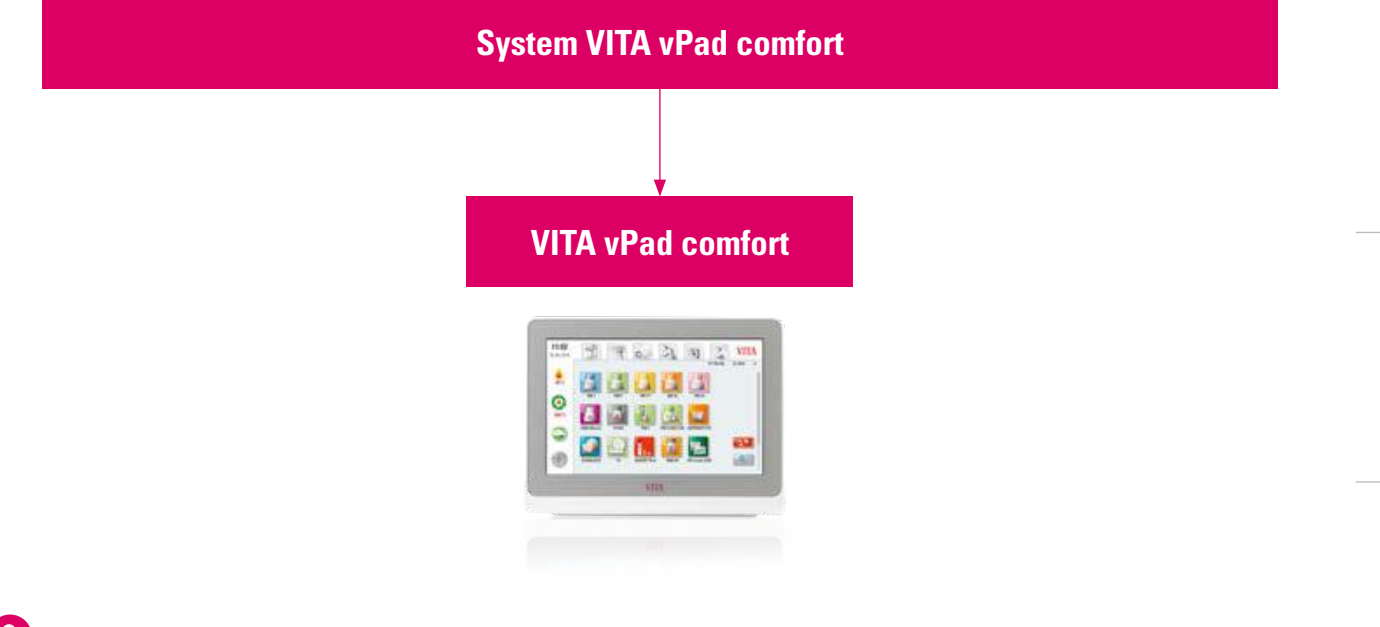

### **Wskazówka:**  $\bullet$

- **•** Co? Panel do sterowania piecem
- **•** Panel VITA vPad comfort nie jest kompatybilny z VITA SWITCHBOX i VITA MultiPump.

# **1.1 Panel sterowania**

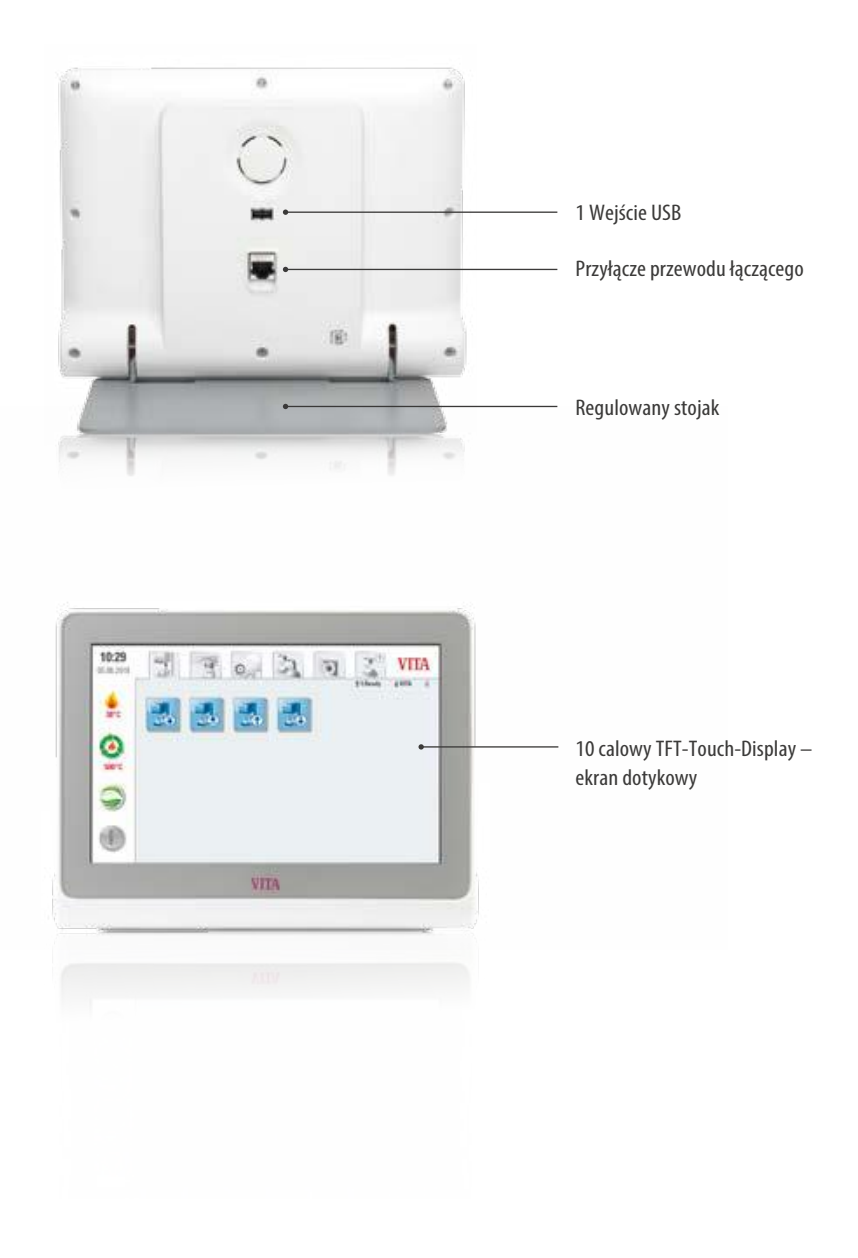

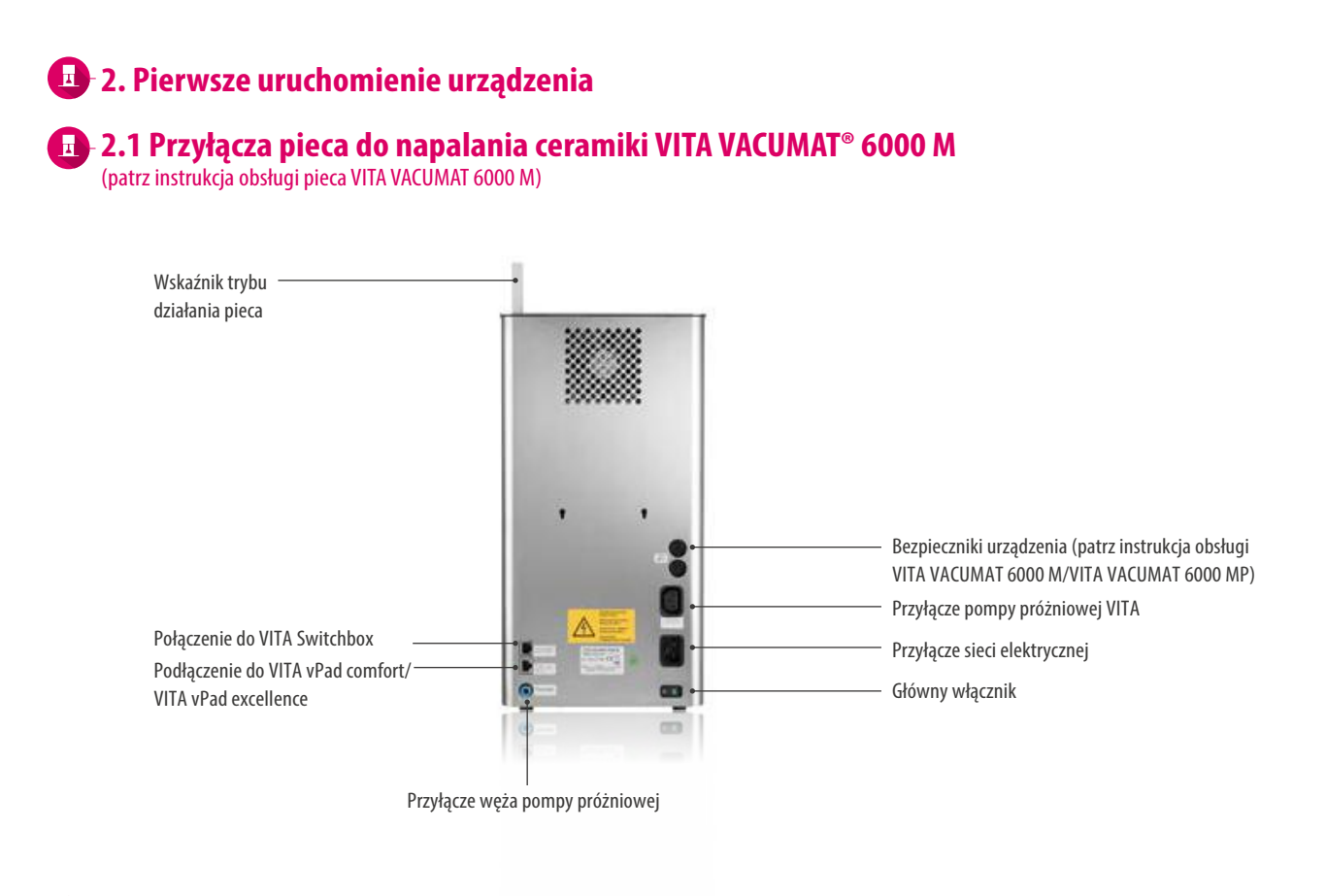

### **2.2 Przyłącza pieca kombo do tłoczenia ceramiki VITA VACUMAT 6000 MP**  (patrz instrukcja obsługi pieca VITA VACUMAT 6000 MP)

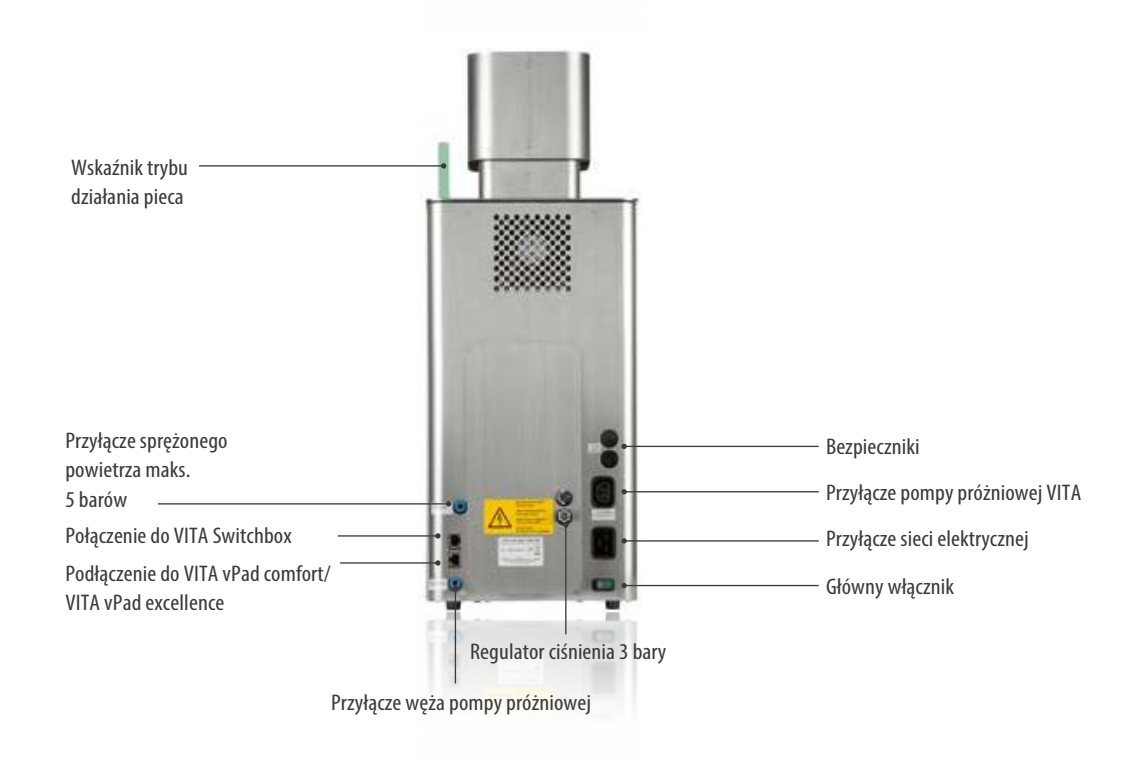

SYSTEM

DALSZE INFORMACJE

**INFORMACJE** 

### **2.3 Przyłącza pieca do synteryzacji VITA ZYRCOMAT® 6000 MS**

(patrz instrukcja obsługi pieca VITA ZYRCOMAT 6000 MS)

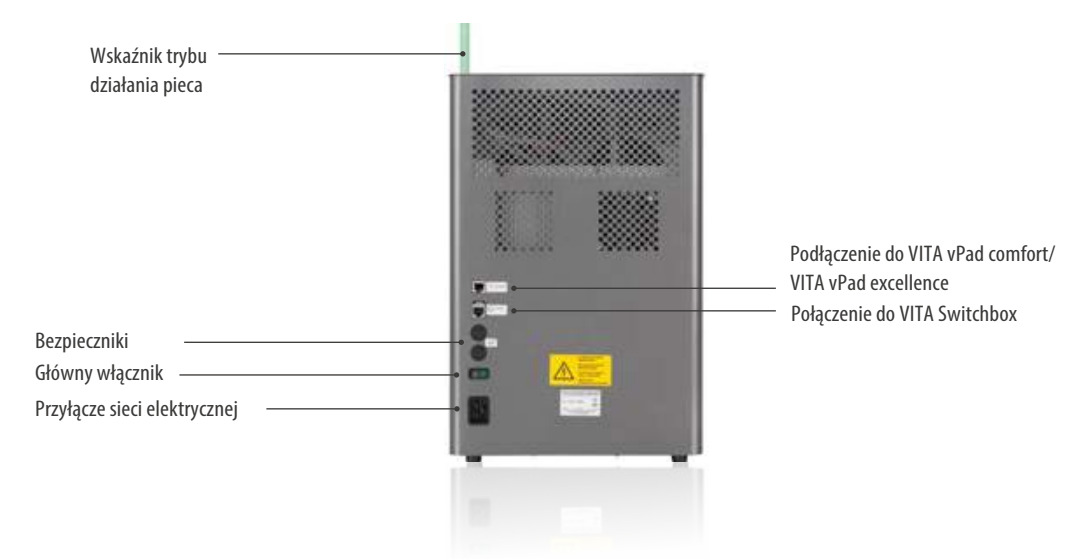

### **2.4 Uruchomienie urządzenia**

### **Wskazówka:**

- **•** Prosimy o dokładne zapoznanie się z instrukcją obsługi pieca VITA VACUMAT 6000 M / VITA VACUMAT 6000 MP lub VITA ZYRCOMAT 6000 MS.
- 1.Podłącz dostarczony kabel połączeniowy do VITA vPad comfort i VITA VACUMAT 6000 M/ VITA VACUMAT 6000 MP lub VITA ZYRCOMAT 6000 MS.
- 2.Podłączyć pompę próżniową VITA (tylko w przypadku pieców VITA VACUMAT 6000 M / VITA VACUMAT 6000 MP).
- 3.Podłączyć wąż pompy do pompy próżniowej VITA (tylko w przypadku pieców VITA VACUMAT 6000 M/VITA VACUMAT 6000 MP).
- 4.Podłącz przewód zasilający.
- 5. Uruchomić urządzenie głównym włącznikiem.
- 6. Winda zjeżdża na dół, a następnie jedzie w górę i znowu zjeżdża na dół (następuje pomiar drogi, którą wykonała winda).
- **•** Proszę dodatkowo podłączyć VITA VACUMAT 6000 MP łączem ciśnieniowym do sprężonego powietrza (maks. 5 barów) z regulatorem ciśnienia dołączonym do pompy próżniowej VITA. Zaciski umocować na wężu ciśnieniowym. 1 x przy wyjściu węża ciśnieniowego zasilającego pracownię i 1x przy dojściu do pompy próżniowej.

### **Należy przestrzegać wskazówek:**

- **•** Zamocować cokół VITA do napalania/do synteryzacji na talerzu windy!
- **•** Urządzenie, które działa bez zamontowanego cokołu do napalania/do synteryzacji może zostać uszkodzone poprzez działanie wysokiej temperatury.

# **3. Obsługa**

### **3.1 Sterowanie dotykowe (gestami) panelem**

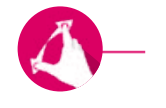

### **Powiększanie**

Zbliżanie (powiększanie) zdjęć lub plików PDF. Powiększać lub pomniejszać obraz można dwoma palcami- rozłączając je lub złączając.

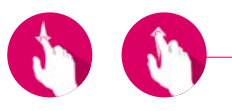

### **Przewiń**

Przesuń palcem w dół lub w górę, aby przejść do żądanej strony w pliku PDF.

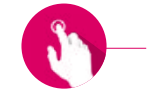

### **Krótki dotyk**

Przez krótkie dotknięcie np. programu napalania, otwiera się okienko napalania.

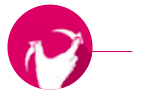

### **Obracać**

Zdjęcia można obracać o 90°.

DANE TECHNICZNE

ZAKRES DOSTAWY/<br>VITA ROZWIĄZANIA<br>SYSTEMOWE VITA ROZWIĄZANIA ZAKRES DOSTAWY/ SYSTEMOWE

> **INFORMACJE** INFORMACJE DALSZE

## **3.2 Funkcje systemu**

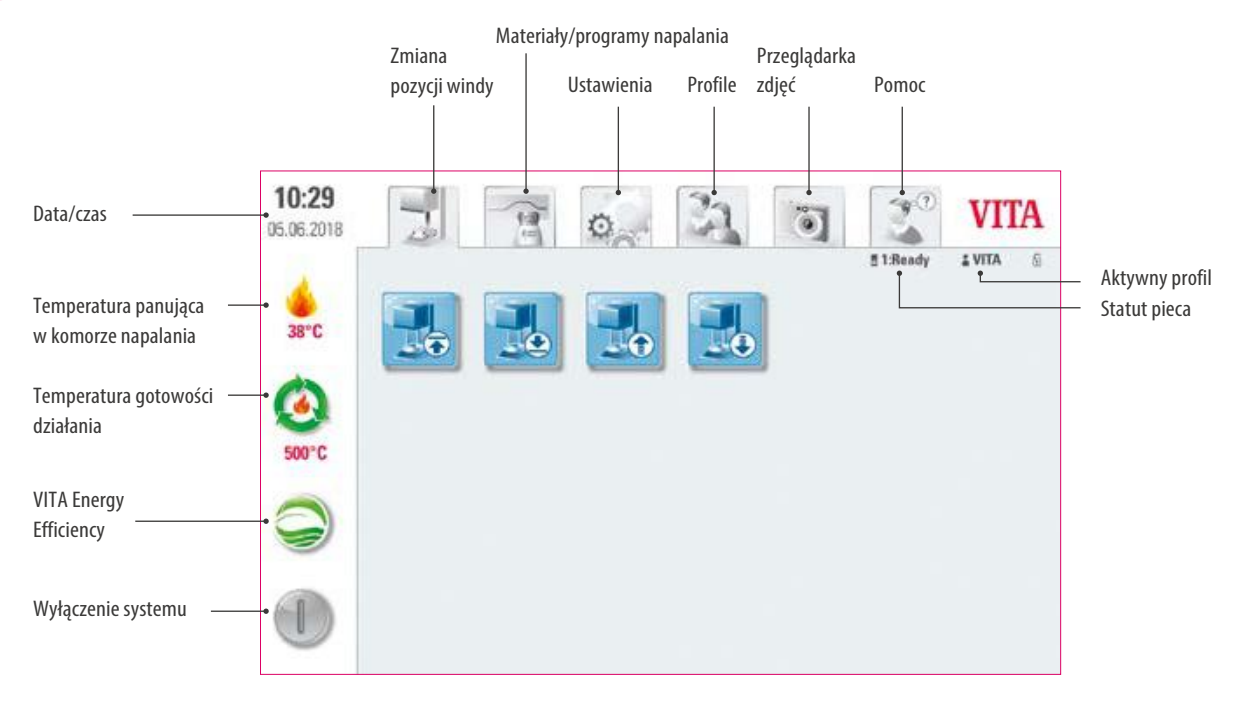

## **3.3 Wyłączenie systemu**

### **Wskazówka:**

- **•** Co? Za pomocą tej funkcji można wyłączyć panel sterowania i piec. Możesz włączyć system za pomocą głównego przełącznika z tyłu pieca.
- **•** W jakim celu? Wygodne i szybkie wyłączenie systemu.

# **13.4 VITA Energy Efficiency**

# **Wskazówka:**

- **•** Co? Po dotknięciu przycisku VITA Energy Efficiency, piec jest podgrzewany do 200 C, a temperatura podtrzymywania. Aby wyłączyć tę funkcję, należy ponownie nacisnąć ten przycisk. Długo naciskając przycisk, możesz przejść do normalnej temperatury czuwania.
- **•** W jakim celu? Oszczędność energii.

# **3.5 Temperatura gotowości działania**

# **Wskazówka:**

- **•** Co? Krótkie naciśnięcie powoduje zamknięcie komory napalania i podniesienie temperatury komory napalania do indywidualnie ustawianej temperatury gotowości (ustawienie domyślne: 500 °C). Aby wyłączyć tę funkcję temp. gotowości, należy ponownie krótko nacisnąć ten przycisk. Po osiągnięciu temperatury gotowości należy ją przetrzymać przez 20 minut. Następny piec jest gotowy do napalania ceramiki. Przez długie naciśnięcie przycisku można przejść do "VITA Energy Efficiency".
- **•** W jakim celu? Zapobiega stratom czasu przez automatyczne wstępne podgrzanie pieca w celu szybkiego startu prog. napalania.

### **VITA AntiCon**

Jeśli urządzenie jest wyłączone przez dłuższy czas, po następnym włączeniu i aktywacji temperatury gotowości komora napalania zostanie podgrzana na czas 5 minut z niewielkim otwarciem komory napalania. Pozwala to na odparowanie skroplin z izolacji termicznej pieca.

# **3.6 Zmiana pozycji windy**

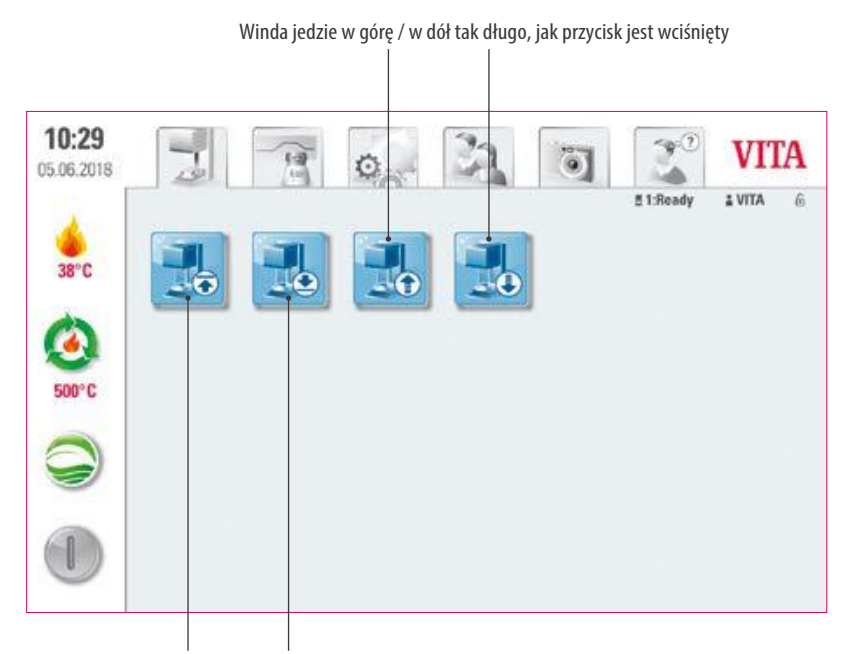

Winda wjeżdża /zjeżdża automatycznie.

### **Wskazówka:**

**•** W jakim celu? Do indywidualnej regulacji pozycji windy, jeżeli np. temperatura gotowości jest aktywna.

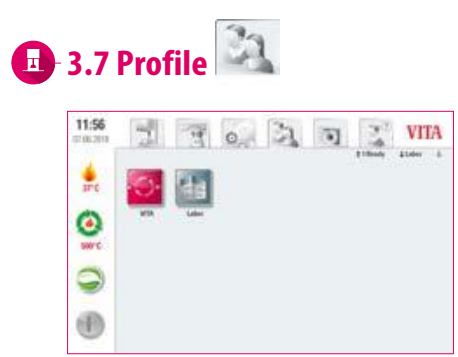

### **Wskazówka:**

- Co? Tutaj znajdziesz profile "VITA" i "Laboratorium". Programy napalania w profilu "VITA" nie mogą być zmienione. w profilu "Laboratorium" programy możesz zmieniać indywidualnie. Nie można tworzyć nowych profili.
- **•** W jakim celu? Za pomocą profilu "VITA" możesz korzystać z programów VITA z oryginalnymi ustawieniami. Za pomocą profilu "Laboratorium" można indywidualnie dostosować programy napalania.

 $\left[ \begin{matrix} 0 \\ 0 \end{matrix} \right]$ 

 $\begin{tabular}{|c|c|c|} \hline $\gamma$ & VITA \\ $\alpha$ & $\gamma$ \\ $m\alpha$ & $m\alpha$ \\ \hline \end{tabular}$ 

(10) 2

**Wskazówka:**

16:54

 $\frac{1}{2}$ 

٥

S

0

 $17:55$ 

票

٥

9

(0)

17:56

۸

٥

9

(6)

빏

ill vi

G

 $\mathbf{S}^{\text{eff}}$ 

de

画

琿

16:54

 $\bullet$ 

9 **®** 

뉇

48  $\frac{1}{2^{n_0}}$ 

**3.8 Przeglądarka zdjęć**

 $\overline{a}$ 

 $7027$ 

ü

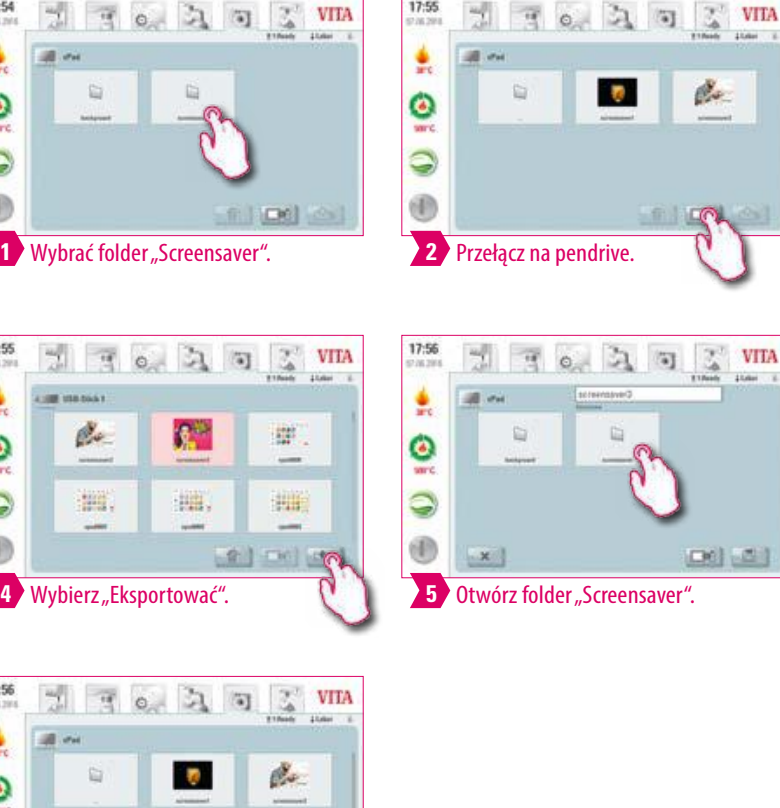

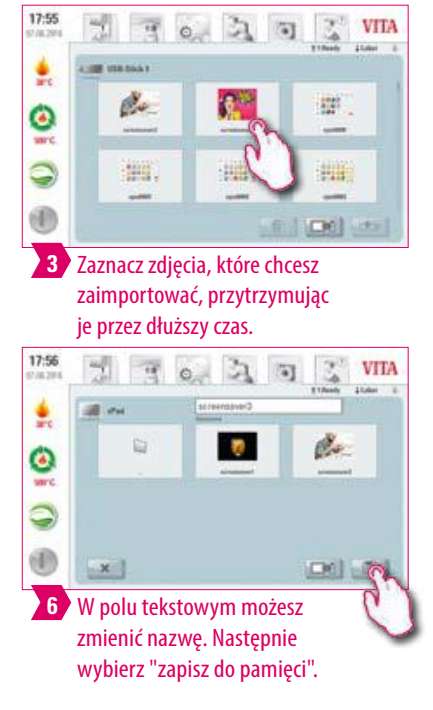

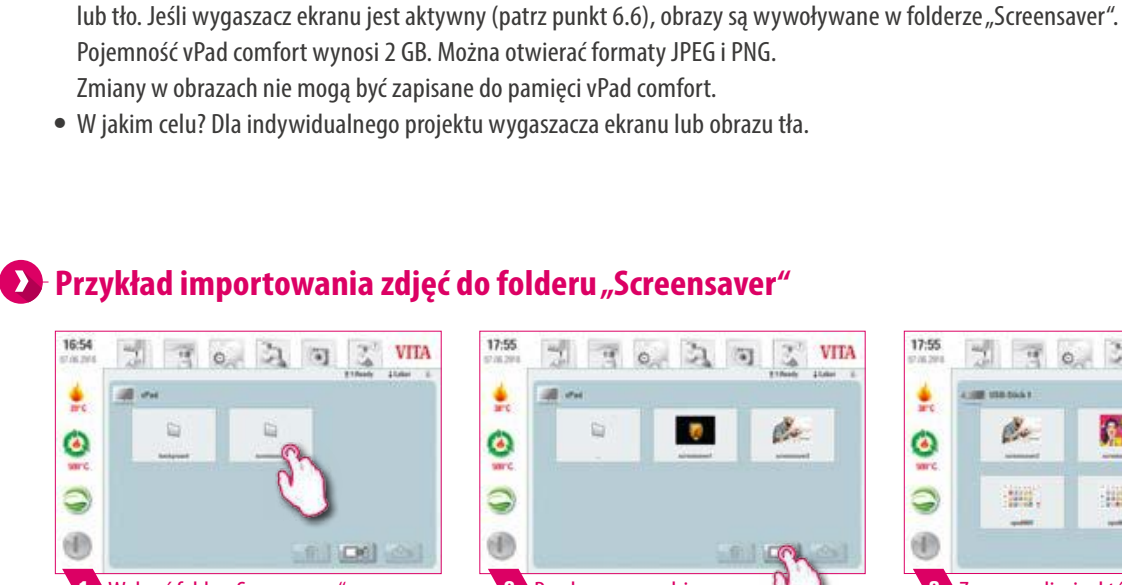

**•** Co? W przeglądarce zdjęć znajdziesz wstępnie zainstalowane obrazy, które możesz wykorzystać jako wygaszacz ekranu

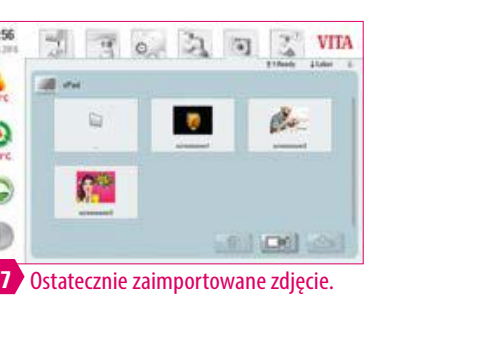

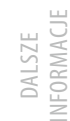

### **Przykład: eksport zdjęć na pendrive (USB)**

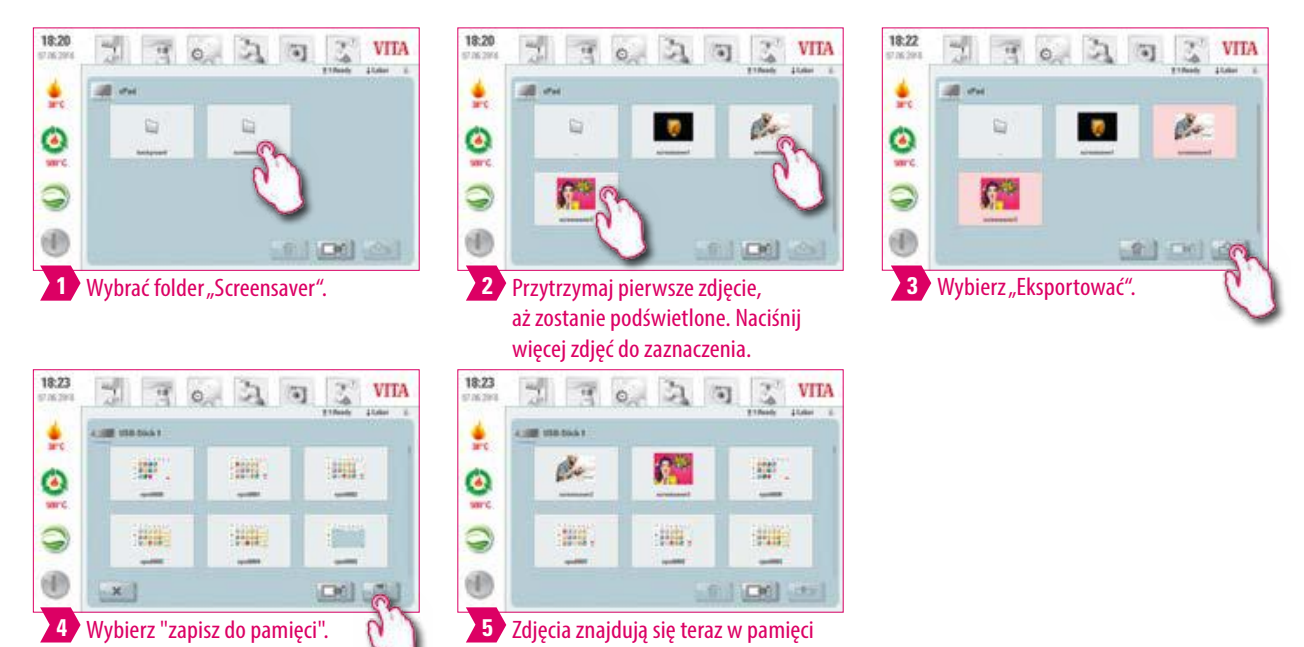

### **Przykład: usuń zdjęcia z przeglądarki zdjęć**

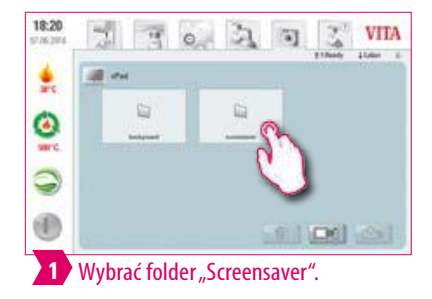

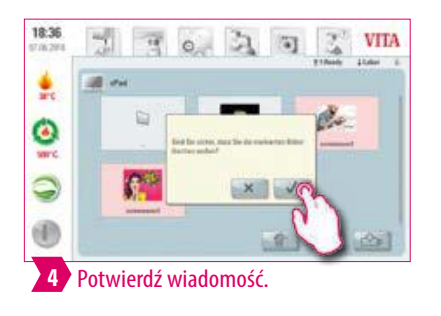

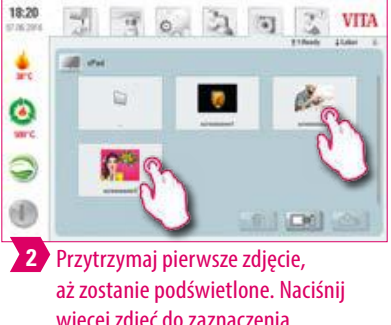

pendrive.

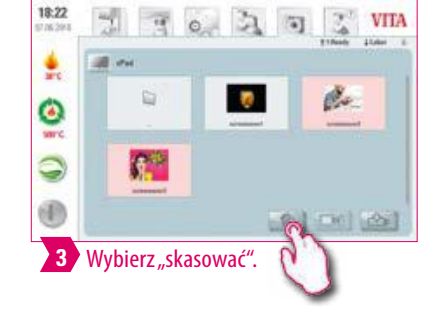

VITA

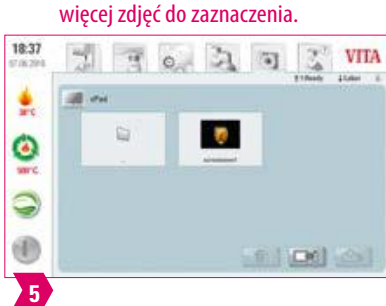

### **Przykład: kasowanie zdjęć w pendrive**

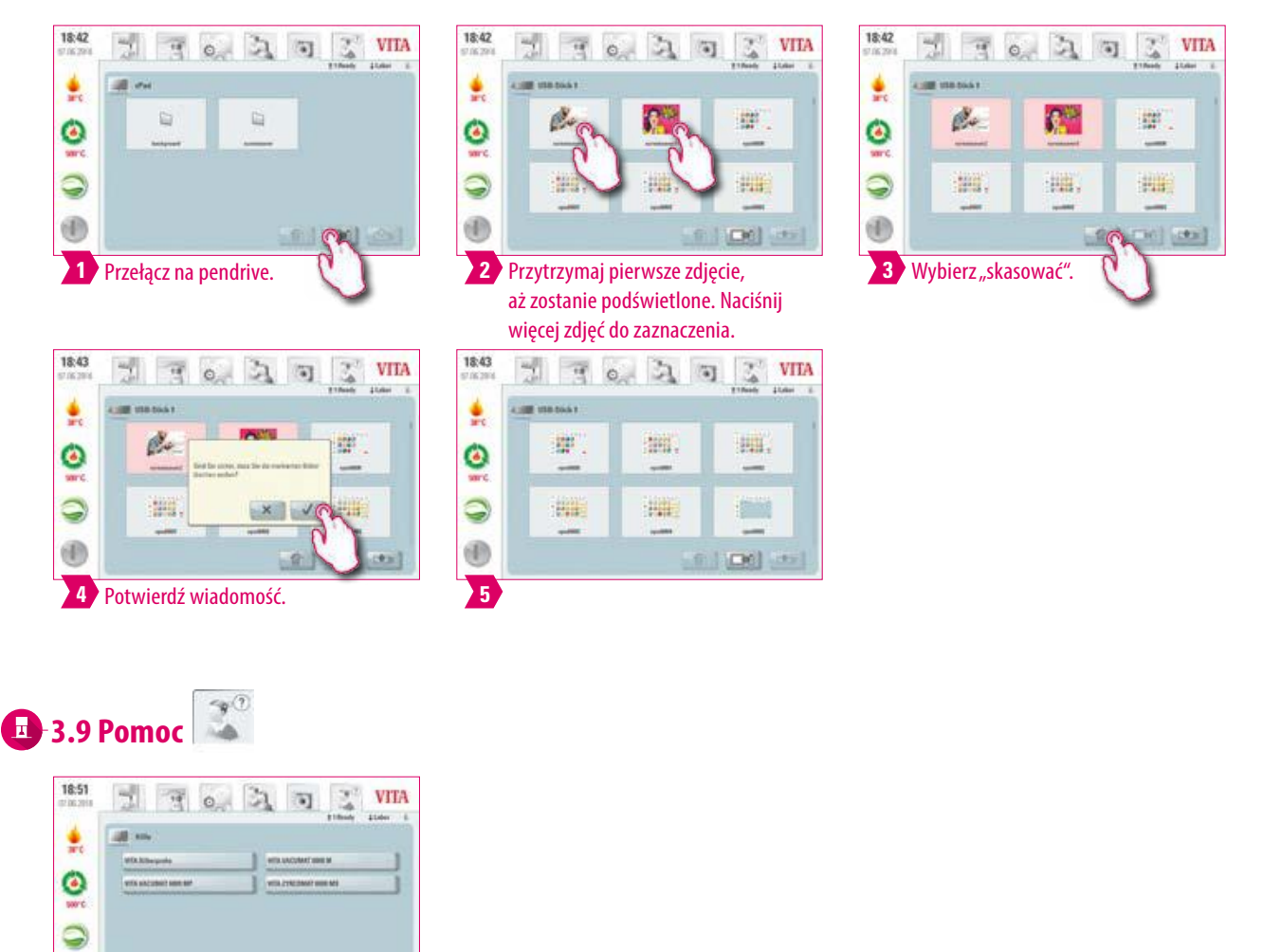

4

- **•** Co? Tutaj znajdują się wszystkie instrukcje obróbki materiałów licujących oraz urządzeń VITA, które znajdziemy w oprogramowaniu. Potwierdzając pomocniczym przyciskiem w przeglądzie materiałów lub w ustawieniach, powodujesz otwarcie pomocy dotyczącej list instrukcji obsługi VITA. Pomoc dotyczy materiałów VITA i ich instrukcji obróbki. Funkcja pomocy "Ustawienia" wyświetla wszystkie instrukcje obsługi urządzeń VITA. Ostatnia wywoływana instrukcja pozostaje otwarta w karcie "Pomoc" do czasu ponownego uruchomienia urządzenia.
- **•** W jakim celu? Szybkie wsparcie dzięki wstępnie zainstalowanym instrukcjom obsługi.

DALSZE INFORMACJE

NFORMACJE

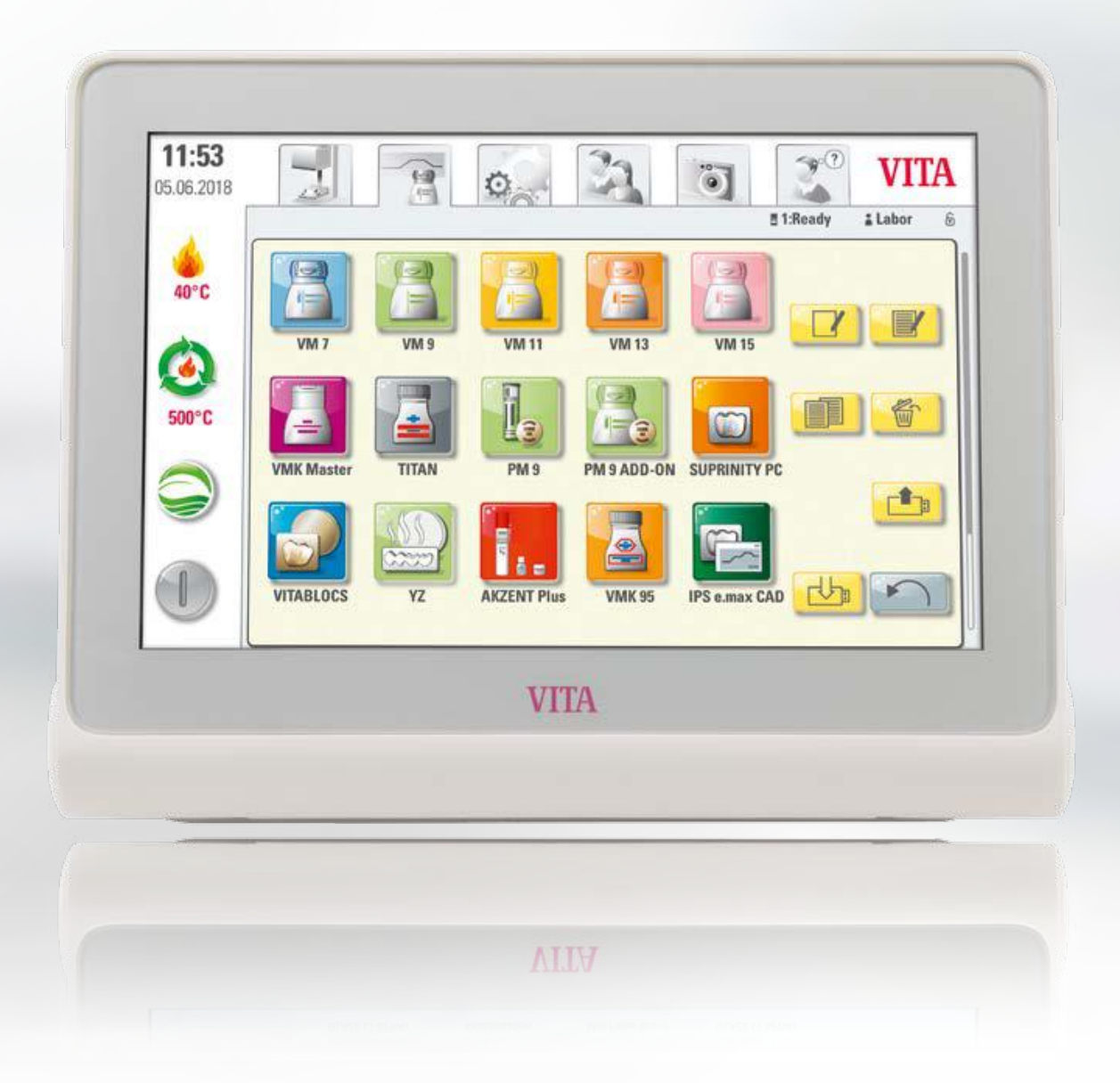

**VITA** 

 $\widehat{\mathbb{E}}$ 

# PIERWSZE URUCHOMIENIE URZĄDZENIA

DALSZE INFORMACJE

INFORMACJE

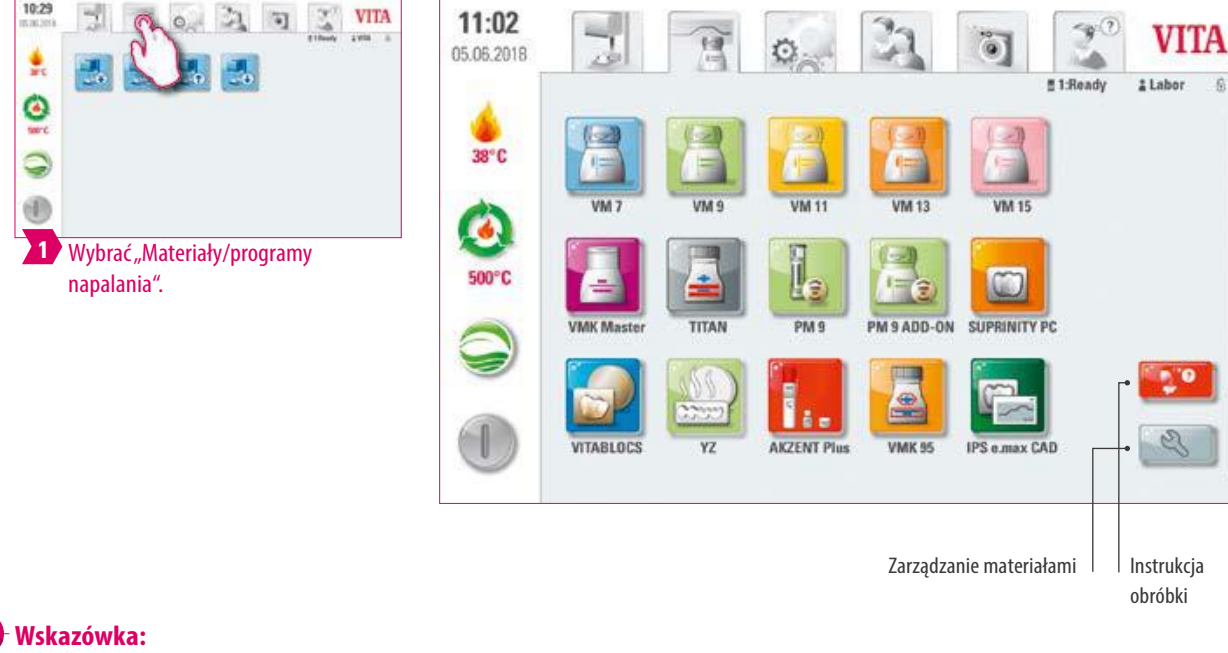

**•** Co? Tutaj znajdziesz wszystkie wstępnie zainstalowane materiały.

**4. Materiały i programy napalania**

 $\sim$ 

 $21$  $\overline{\mathbf{u}}$ 

10:29

뉏

**•** W jakim celu? Oszczędność czasu dzięki wstępnie zainstalowanym materiałom.

### **4.1 Instrukcja obróbki** 11:02 11:40 쀫  $\overline{\mathbf{u}}$ ž **VITA** 뉇  $\overline{H}$  o 說  $\overline{\mathbf{u}}$ Z, VITA Зì. ö  $\frac{\dot{\bullet}}{\sigma v}$ 흧 O  $\bullet$ WILFRS IM **HILES** Q  $(0, 0)$ 9 enver 0  $^{\circ}$ enance **HOLVES**  $\blacksquare$ 1 **Wybrać** "Instrukcja obróbki".

### **Wskazówka:**

- **•** Co? Tutaj znajdują się wszystkie instrukcje obróbki materiałów oraz urządzeń VITA, które znajdziemy w oprogramowaniu.
- **•** W jakim celu? Szybkie wsparcie dzięki wstępnie zainstalowanym instrukcjom obróbki.

### **4.2 Zarządzanie materiałami**

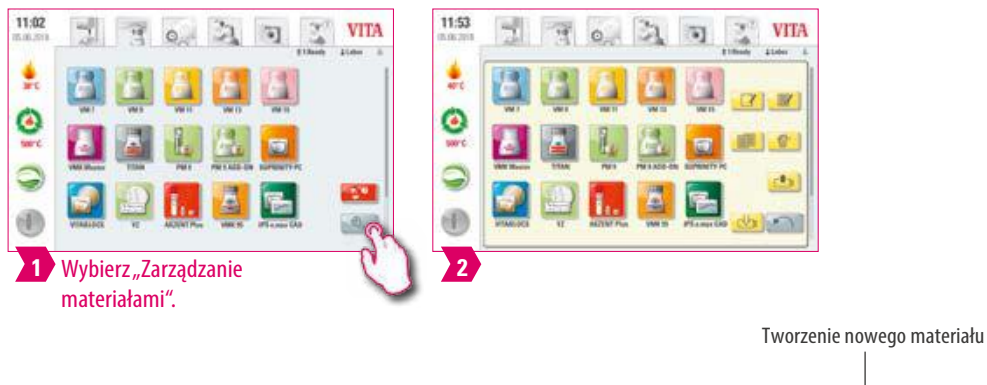

11:53 m VITA ő) 颂 05.06.2018 O # Labor  $\hat{\omega}$ 51R eady 40°C Opracowanie materiału **VM 13 USA 18** Ø 500°C 喬 Kasowanie materiału i, Kopiowanie materiału TITAN **PM 9 PM 9 ADD-ON** SUPRINITY PC  $\mathbf{f}_{\text{in}}$ Import materiału ₹  $\left( \begin{matrix} 1 \end{matrix} \right)$ Powrót **VITABLOCS** YZ **AKZENT Plus VIMK 95 IPS e.max CAD** Eksport materiału

### **Wskazówka:**

- **•** Co? Ta funkcja umożliwia tworzenie, kopiowanie, edytowanie, usuwanie, importowanie i eksportowanie materiałów.
- Profil "VITA" nie może zostać zmieniony. Profil "Labor" (laboratorium) jest kopią profili "VITA" i może zostać zmieniony.
- **•** W jakim celu? Do projektowania pojedynczych materiałów i indywidualnej kolejności wybranych materiałów.

### **Przykład: Tworzenie materiału**

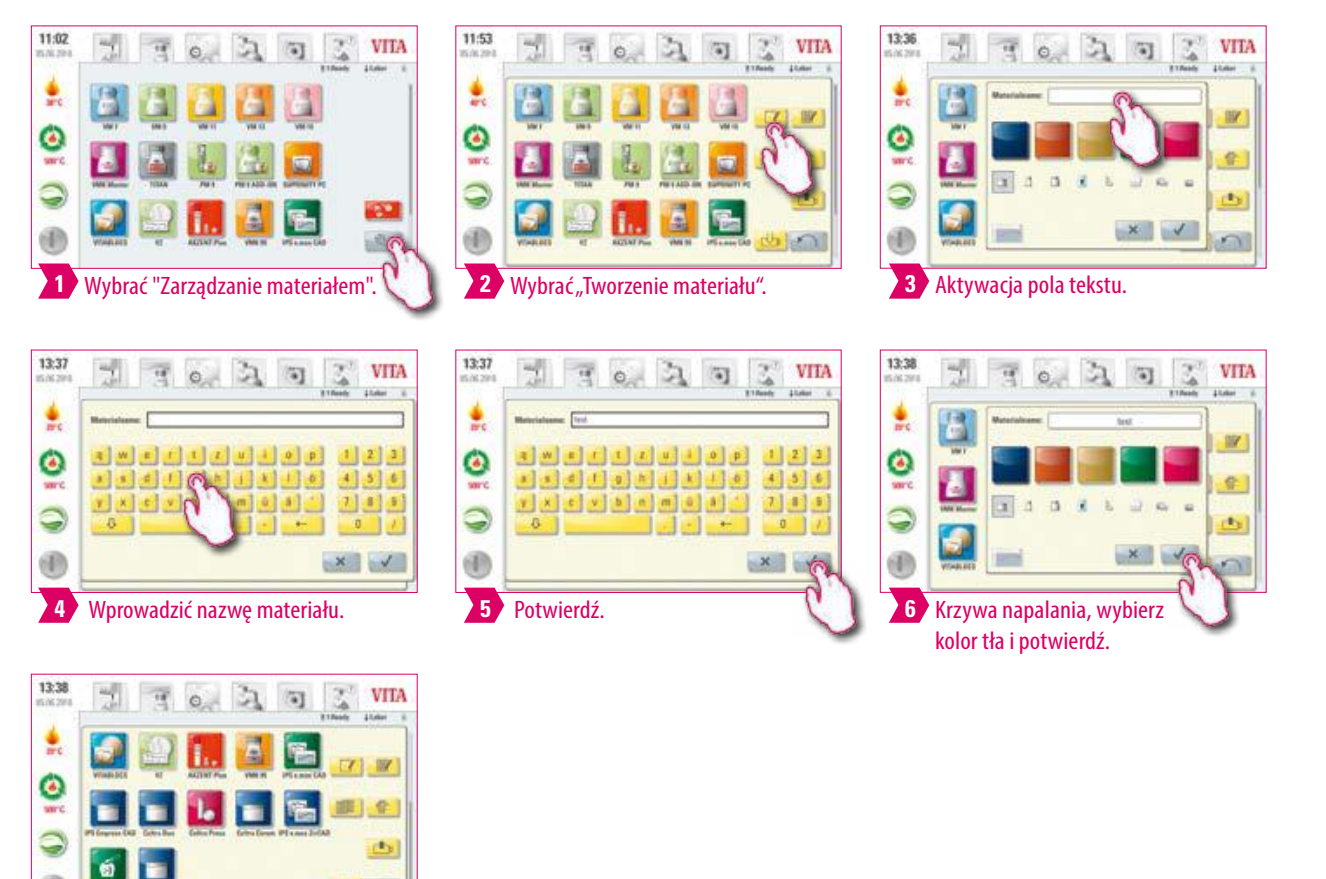

### **Rodzaj krzywych napalania**

(B)

**7** Ostateczny utworzony materiał.

க்க

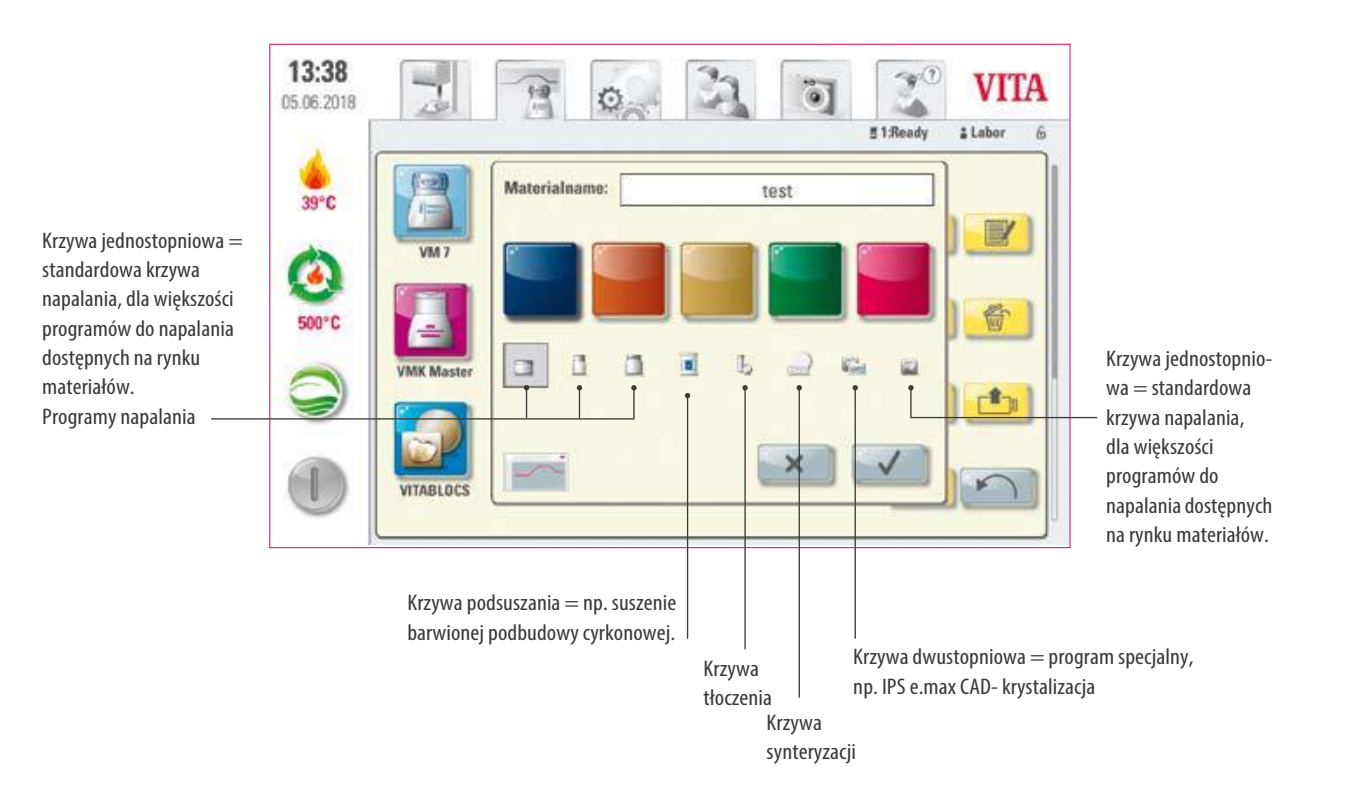

PIERWSZE URUCHOMIENIE

OBSŁUGA

OKNO PROG. NAPALANIA <mark>- MATERIAŁY I PROGRAMY</mark><br>-<br>- M<mark>APA ANIA</mark>

USTAWIENIA

DANE TECHNICZNE

NAPALANIA

URZĄDZENIA

ZAKRES DOSTAWY/ VITA ROZWIĄZANIA SYSTEMOWE

ZAKRES DOSTAWY/

### **Przykład: opracowanie materiału**

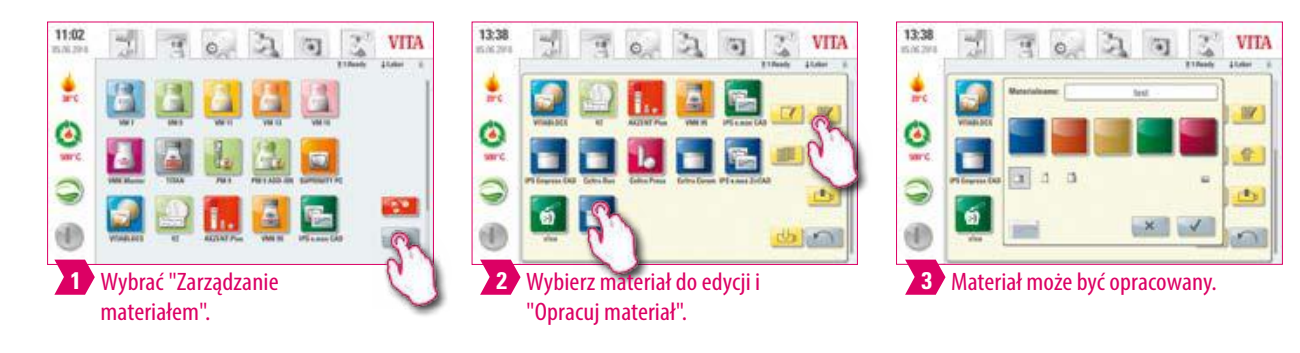

### **Przykład: kopiowanie materiału**

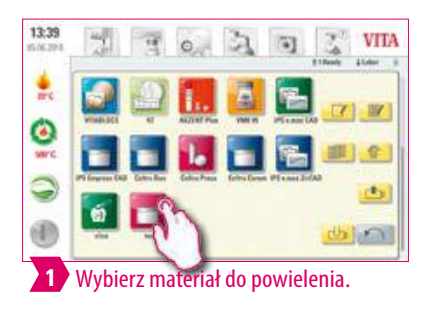

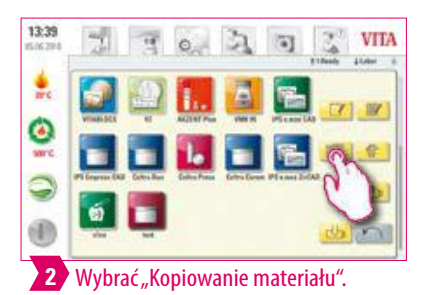

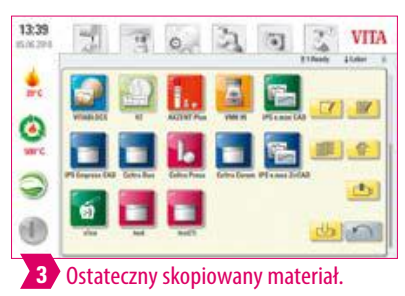

### **Przykład: kasowanie materiału**

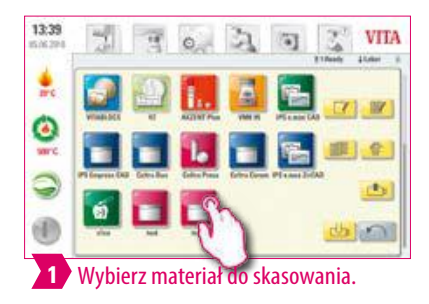

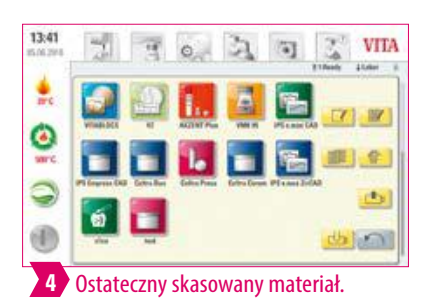

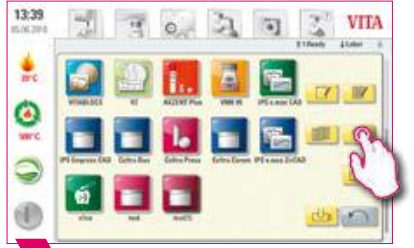

2 Wybrać "Kasowanie materiału".

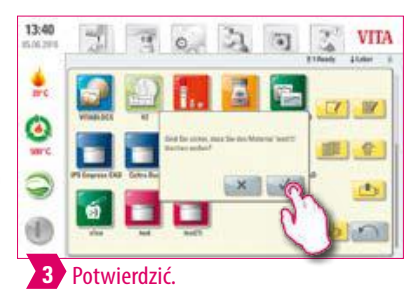

### **Przykład: Drag & Drop**

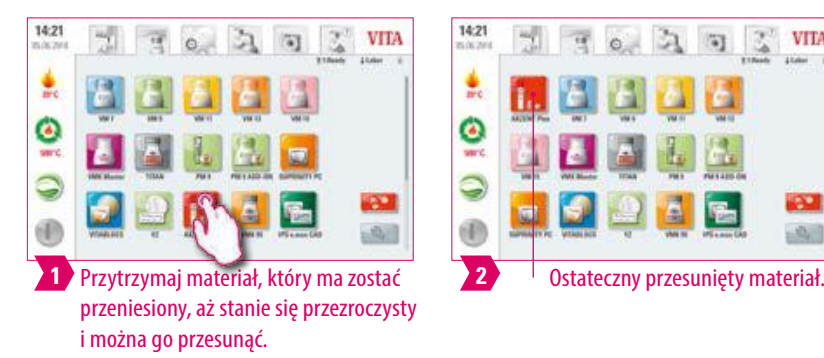

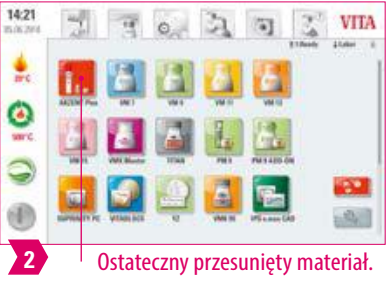

J)

可

**VITA** 

 $\circ$ 

 $\mathbf{e}_2$ 

**Ivon** 

# **Przykład: eksport materiału**

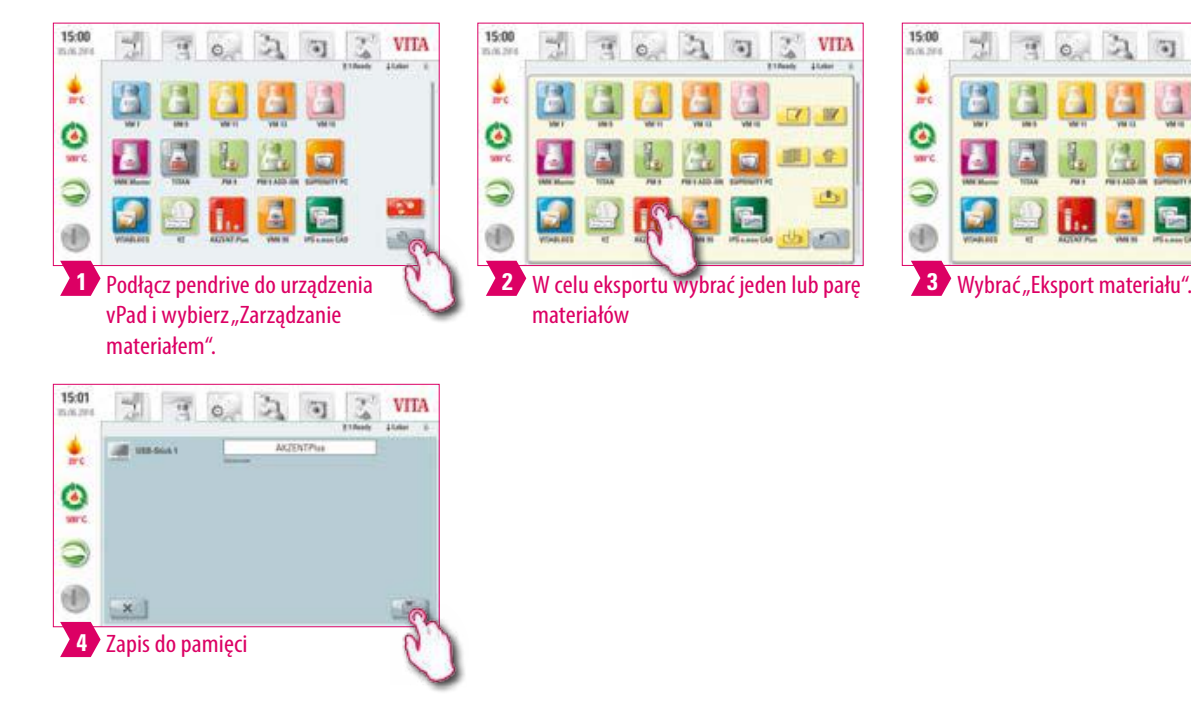

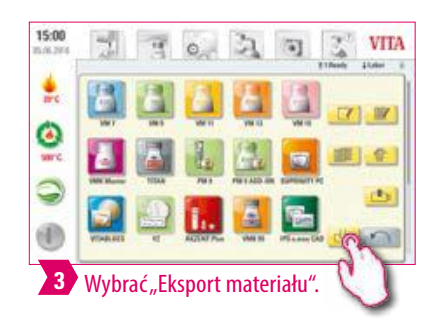

### **Wskazówka:**

- **•** W celu eksportu materiału z panelem vPad comfort musi być połączony pendrive.
- **•** Po wyeksportowaniu materiał znajduje się na pendrive i można go użyć np. w celu wysłania pocztą e-mail. Wyeksportowane materiały są przechowywane jako plik .2vtm w pamięci pendrive. Znaki specjalne w nazwie materiału nie są wyświetlane w przyporządkowanej nazwie pliku. Po zaimportowaniu do panelu vPad ponownie pojawia się poprawna nazwa materiału.

### **Przykład: import materiału**

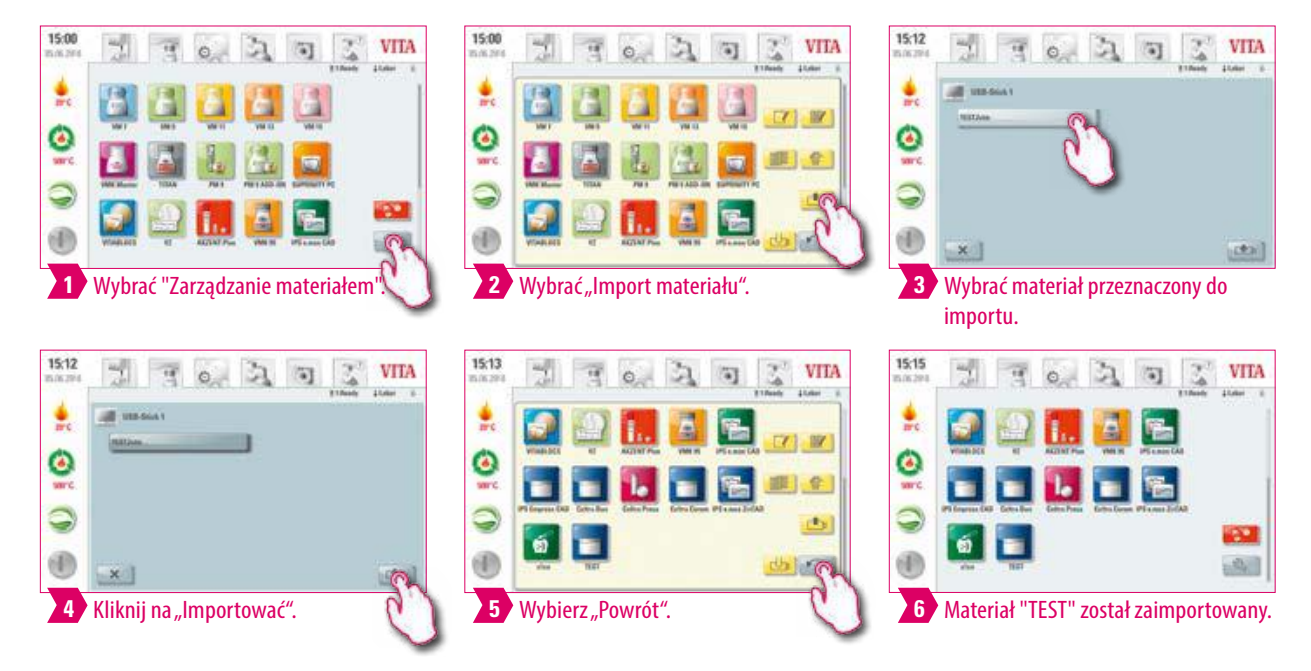

### **Wskazówka:**

**•** W celu eksportu materiału musi być połączony pendrive z plikiem (format .2vtm) z panelem vPad comfort

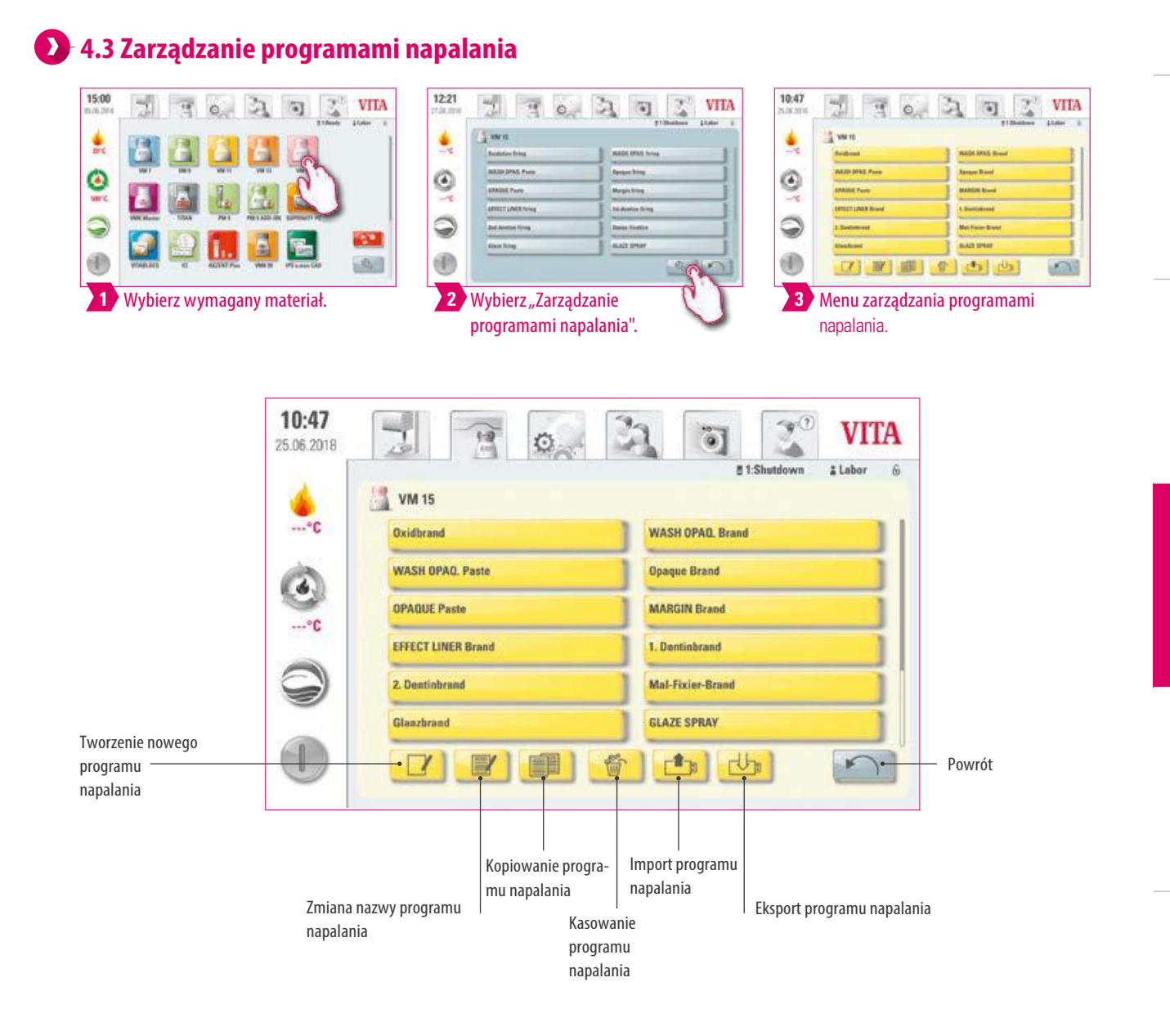

### **Wskazówka:**

- **•** Co? Ta funkcja umożliwia tworzenie, kopiowanie, edytowanie, usuwanie, importowanie i eksportowanie programów napalania. Każdy utworzony materiał ma przyporządkowany do niego typ krzywej napalania (na przykład w materiale VM15 można tworzyć tylko jednostopniowe krzywe napalania).
- **•** W jakim celu? Do projektowania indywidualnych prog. napalania i indywidualnej kolejności wybranych prog. napalania.

VITA ROZWIĄZANIA<br>SYSTEMOWE ZAKRES DOSTAWY/ VITA ROZWIĄZANIA ZAKRES DOSTAWY/ SYSTEMOWE

**Przykład: tworzenie nowego programu napalania**

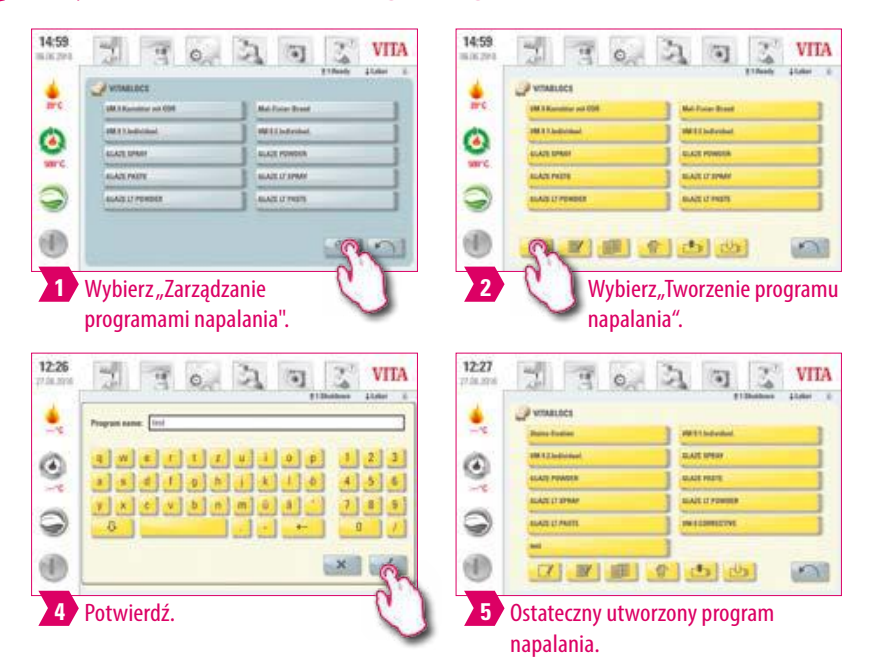

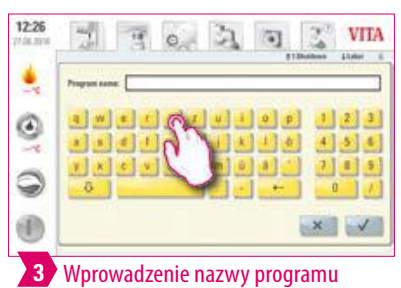

napalania.

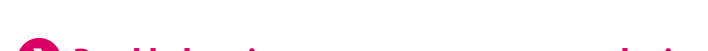

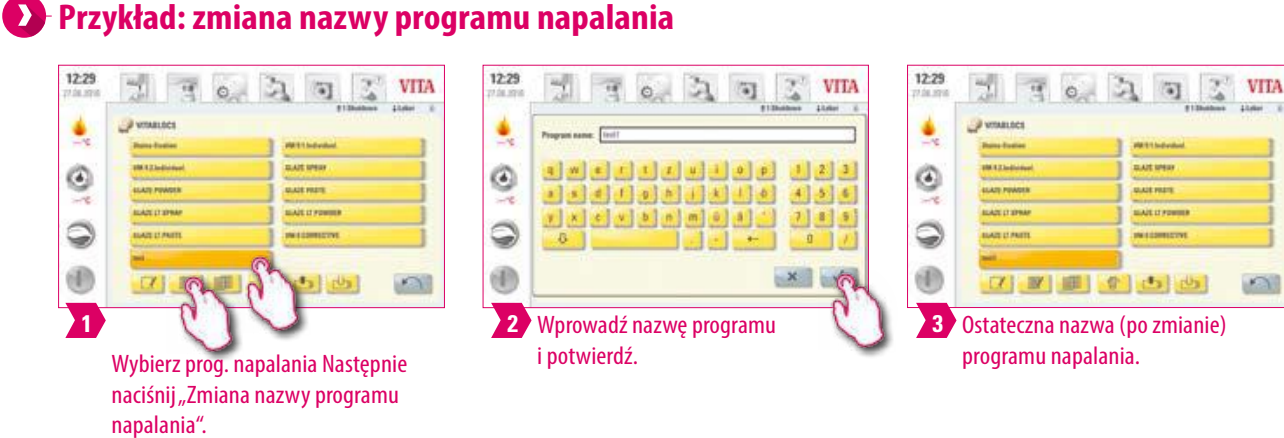

### **Przykład: kopiowanie programu napalania**

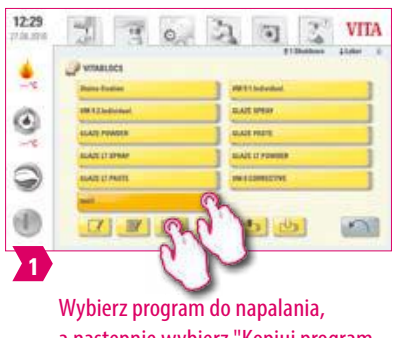

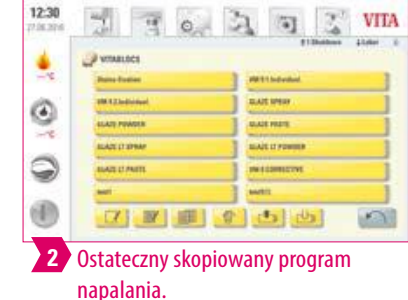

12:32

۸

à.

빏

### **Przykład: kasowanie programu napalania**

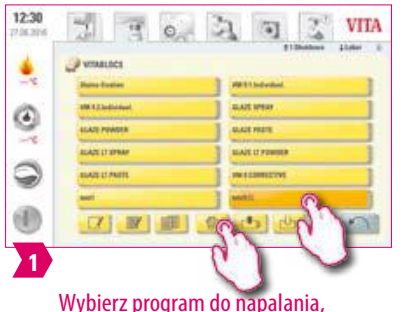

Wybierz program do napalania, a następnie wybierz "Kasowanie programu do napalania".

 $0.777$ 

 $\mathbb{Z}$ 

**VITA** 

przeniesiony, aż stanie się przezroczysty

i można go przesunąć.

**Przykład: Drag & Drop**

团

in Exe

 $\begin{array}{|c|c|} \hline \rule{0pt}{2.5ex} \textbf{0.12} & \textbf{0.13} \\ \hline \rule{0pt}{2.5ex} \textbf{0.43} & \textbf{0.13} \\ \hline \rule{0pt}{2.5ex} \textbf{0.45} & \textbf{0.13} \\ \hline \end{array}$ 

EATURN

 $\mathbb{Z}$ 

12:31

۹

 $\widetilde{\mathcal{C}}$ 

 $\odot$  $^{\circ}$ 

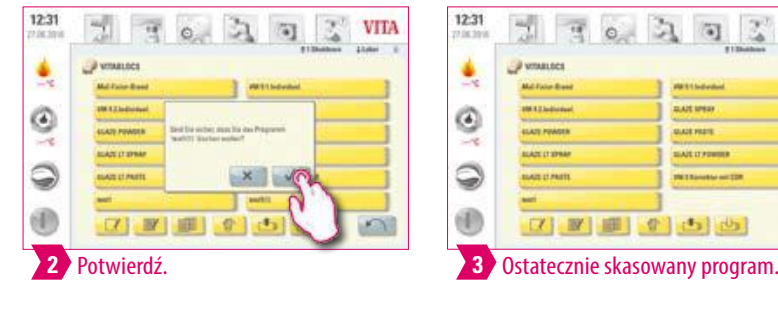

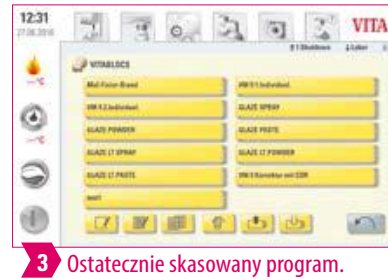

DANE TECHNICZNE USTAWIENIA OKNO PROG. NAPALANIA <mark>MATERIAŁY I PROGRAMY</mark> OBSŁUGA PIERWSZE URUCHOMIENIE SYSTEM<br>**NAPALANIA** PIERWSZE URUCHOMIENIE URZĄDZENIA

OBSŁUGA

# OKNO PROG. NAPALANIA MATERIAŁY I PROGRAMY<br>NAPALANIA

DANE TECHNICZNE

VITA ROZWIĄZANIA<br>SYSTEMOWE ZAKRES DOSTAWY/ VITA ROZWIĄZANIA ZAKRES DOSTAWY/ SYSTEMOWE

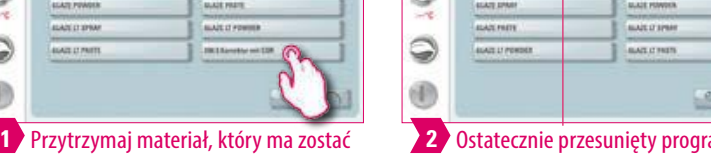

Ostatecznie przesunięty program napalania.

**VITA** 

u o

**2**

 $\overline{3}$  or

 $\mathbb{Z}$  $\overline{\mathbf{u}}$  $\mathbb{Z}$ 

### **Przykład: Eksport programu napalania**

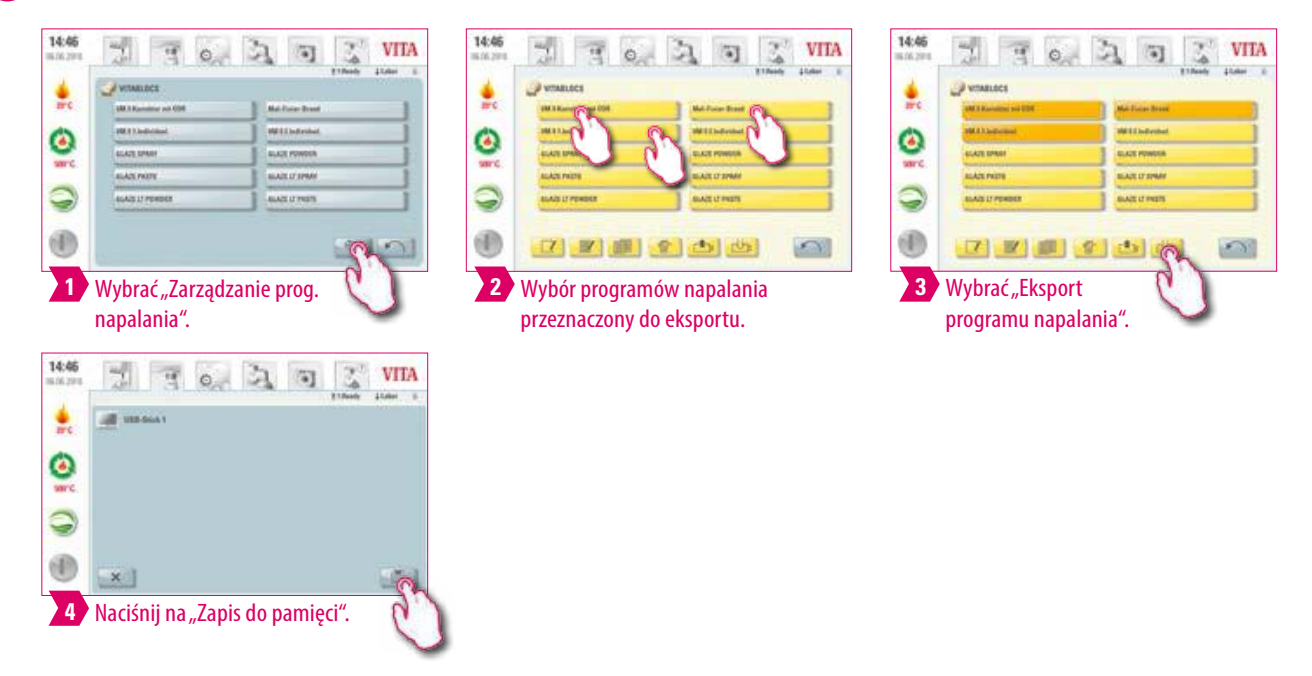

### **Wskazówka:**

- **•** Podłącz pendrive do urządzenia vPad comfort w celu eksportu programów napalania. Program napalania zostanie zapisany jako plik .2vtm do pamięci pendrive.
- **•** Znaki specjalne w programie napalania nie są wyświetlane w przyporządkowanej nazwie pliku. Po zaimportowaniu do panelu vPad pojawi się ponownie poprawna nazwa programu napalania.
- **•** Wyeksportowane programy napalania są następnie umieszczane na pendrive i mogą być np. wysłane pocztą e-mail.

### **Przykład: Import programu napalania**

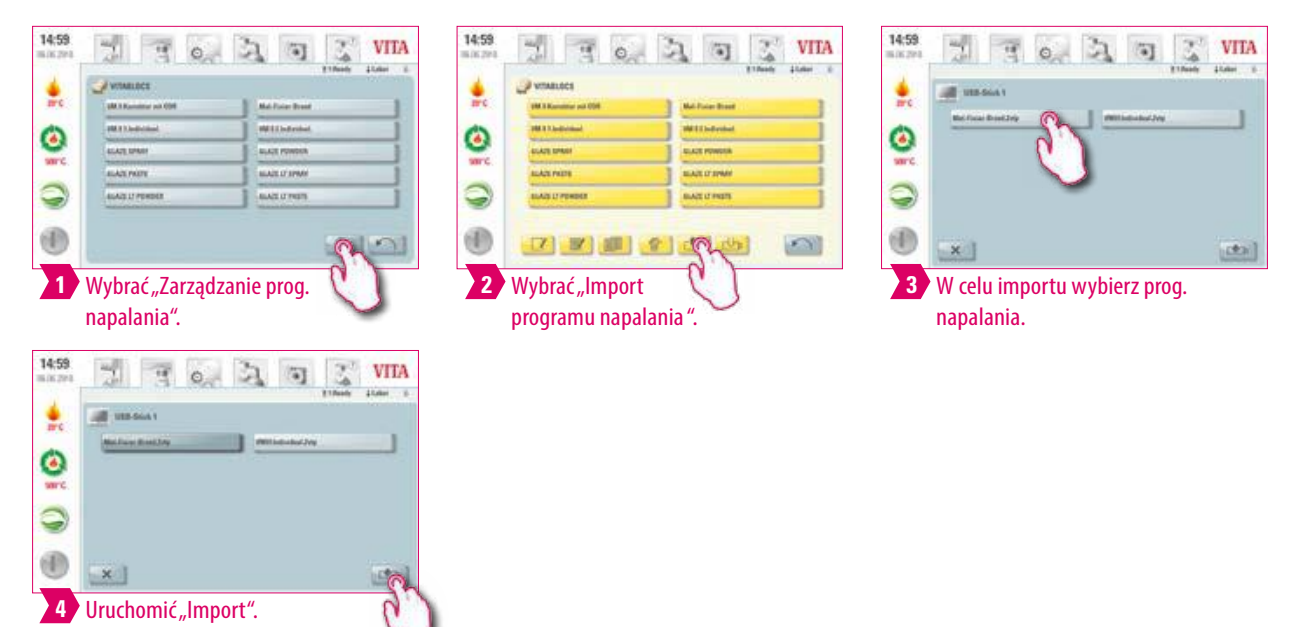

### **Wskazówka:**

**•** W celu eksportu programu napalania pendrive z plikiem (format .2vtm) musi być połączony z panelem vPad comfort.

### **5. Okno prog. napalania**

### **5.1 Program napalania: krzywa jedno i dwustopniowa**

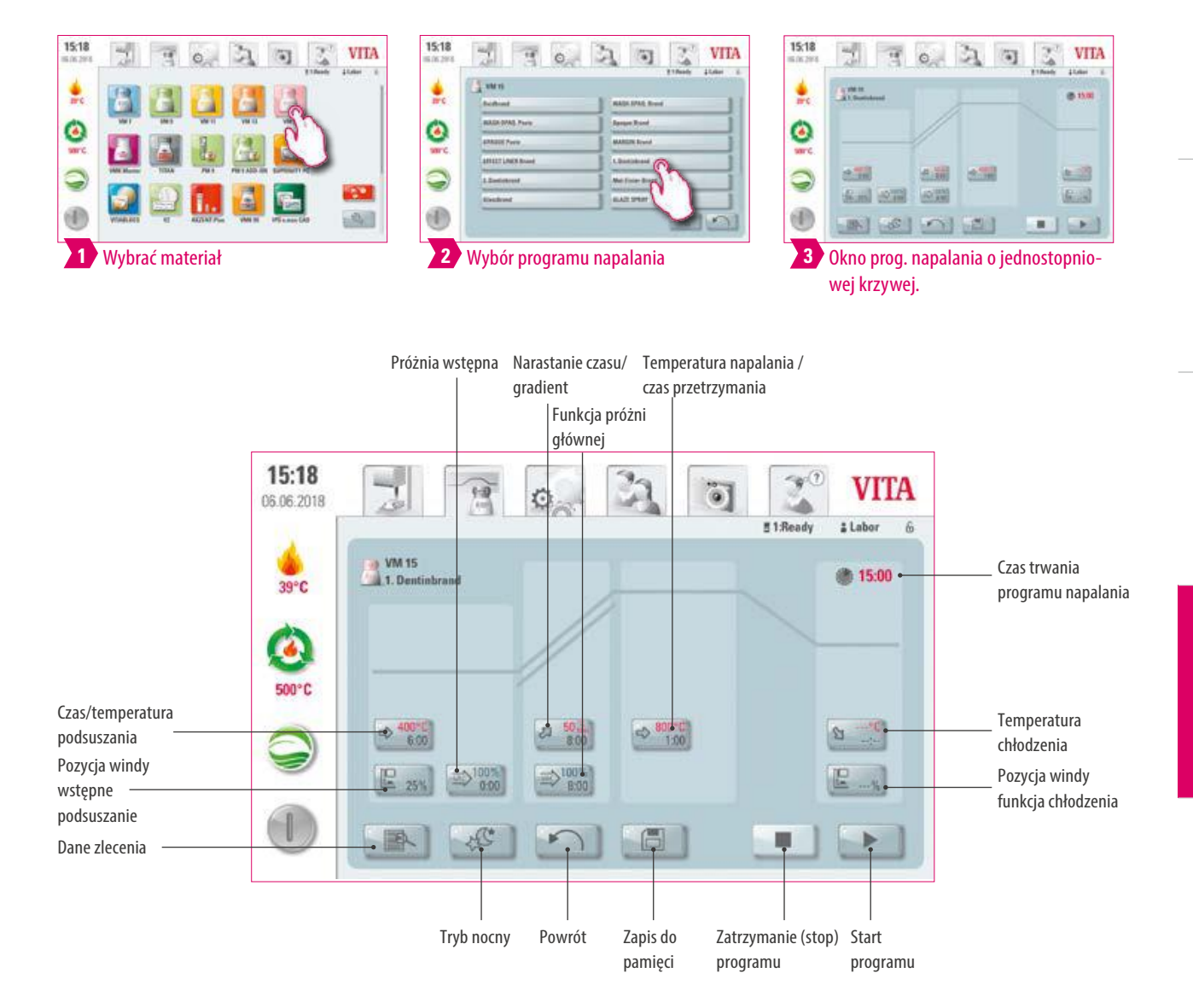

### **Wskazówka:**

- **•** Zmienione parametry napalania są skuteczne po aktywowaniu programu napalania. Jeśli programy napalania mają zostać trwale zmienione, musisz je zapisać do pamięci.
- **•** Tryb nocny: uaktywnienie klawisza programu nocnego następuje po zakończeniu programu napalania po spadku temperatury napalania do 200 °C winda wjeżdża do góry, zamyka komorę napalania, a ekran i system grzewczy zostają wyłączone. W celu ponownego włączenia urządzenia, należy wyłączyć a następnie włączyć włącznik główny. Tryb nocny musi być uaktywniony przed startem programu napalania.
- **•** W porównaniu z jednostopniową krzywą napalania, dwustopniowa krzywa napalania ma dodatkowy gradient / czas narastania i temperaturę napalania / czas przetrzymania.

DALSZE INFORMACJE

NFORMACJE

### **DDane zlecenia**

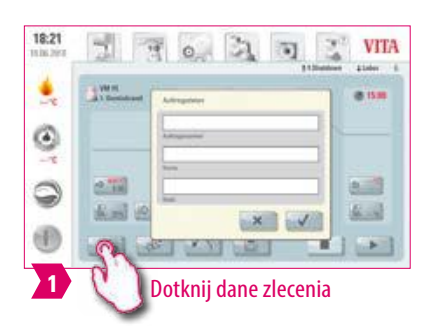

### **Wskazówka:**

- **•** Co? Funkcja zapewniająca jakość i identyfikowalność.
- **•** W jakim celu? Numer zlecenia, nazwa, notatka, profil, nazwa materiału, nazwa programu napalania, dane programu napalania, wartości docelowe i rzeczywiste, typ urządzenia, numer seryjny urządzenia, data i godzina procesu napalania są zapisywane automatycznie.
- **•** Te dane zapisane w panelu sterowania można eksportować za pomocą PenDrive do PC, który posiada program VITA administrujący danymi napalania ceramiki FDS (Firing-Data-System).
- **•** Program zarządzania danymi napalania umożliwia wyświetlenie krzywej napalania oraz odszukanie i wydrukowanie pojedynczych zleceń.

### **Czas/temperatura podsuszania**

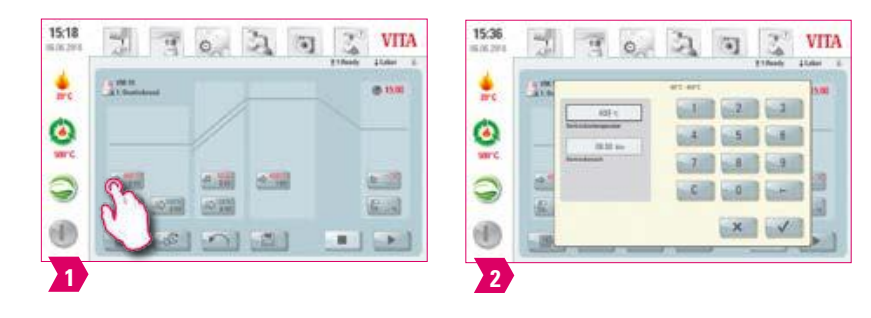

### **Parametry modyfikowalne**

- **•** Temperatura podsuszania: 60 °C 800 °C
- **•** Czas podsuszania: 0:00 min 60:00 min

### **Wskazówka:**

- **•** Wartości, które są możliwe do wprowadzenia są wyświetlane powyżej pola z liczbami.
- **•** Wstępne suszenie służy do odparowania użytych płynów przed właściwym procesem napalania.

### **Pozycja windy dla wstępnego podsuszania**

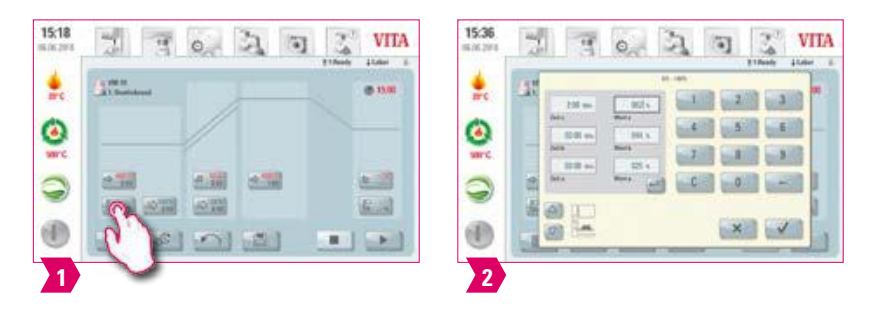

### **Parametry modyfikowalne**

### **Pozycja windy:**

- **•** Wartość c: górna pozycja windy. Wprowadzenie: minimalnie artość b maksymalnie 100%
- **•** Wartość b: środkowa pozycja windy. Wprowadzenie: minimalnie wartość a maksymalnie wartość c
- **•** Wartość a: najniższa pozycja windy. Wprowadzenie: minimalnie 0% maksymalnie wartość b

### **Ustalenie pozycji windy:**

- **•** Wprowadź pozycję windy w % i zaakceptuj za pomocą "Potwierdź" lub
- **•** przesuń windę do żądanej pozycji za pomocą klawiszy strzałek i zaakceptuj wartość za pomocą "Enter".

### **Wprowadzanie wartości czasu dla pozycji:**

- **•** Uruchomić pole wprowadzania dla czasu a lub b
- **•** Wartość dla c jest ustalana automatycznie.

### **Należy przestrzegać wskazówek:**

- **•** Wartości czasu poszczególnych pozycji podnoszenia windy są zależne od całkowitego czasu wstępnego suszenia.
- **•** Indywidualne wartości czasu można ustawić tylko w ramach całkowitego czasu wstępnego suszenia.

# **Próżnia wstępna**

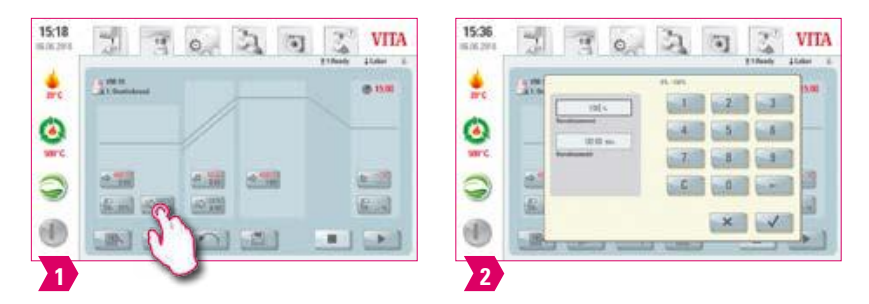

### **Parametry modyfikowalne**

- **•** Czas próżni wstępnej: 0:00 min 60:00 min
- **•** Wartość próżni: 0 % 100 %

### **Wskazówka:**

- **•** Nastawienie funkcji próżni wstępnej umożliwia uzyskanie próżni w komorze napalania przed uaktywnieniem wzrostu temperatury.
- **•** Uaktywnienie funkcji wartość czasu 00:00 powoduje wyłączenie próżni wstępnej.
- **•** Wartości, które są możliwe do wprowadzenia są wyświetlane powyżej pola z liczbami.
- **•** W przypadku próżni wstępnej można opcjonalnie napalić specjalną ceramikę.

DALSZE INFORMACJE

NFORMACJE

### **Narastanie czasu/gradient**

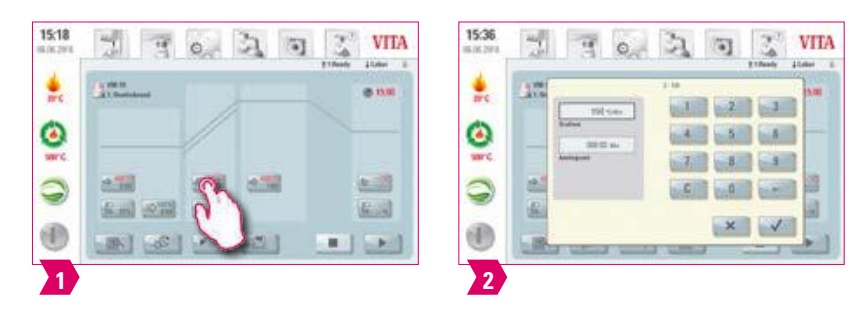

### **Parametry modyfikowalne**

- **•** Czas narastania: 00:05 120:00 min
- **•** Wzrost gradientu: 2 °C/min 120 °C/min

### **Wskazówka:**

- **•** Po wprowadzeniu temperatury wstępnego suszenia lub temperatury napalania czas narastania jest automatycznie obliczany i dostosowywany. Gradient pozostaje niezmieniony.
- **•** Po wprowadzeniu gradientu lub czasu narastania, druga wartość jest ustawiana automatycznie. Rzeczywiste wartości wejściowe są wyświetlane nad polem numeru.
- **•** W przypadku dwustopniowej krzywej napalania, ta sama procedura dotyczy wartości programu w 2 czasie narastania dla wprowadzenia i zmiany wartości.
- **•** Dla niezawodnych wyników napalania z dobrym stopniem połysku i prawidłową reprodukcją kolorów.

# **Funkcja próżni głównej**

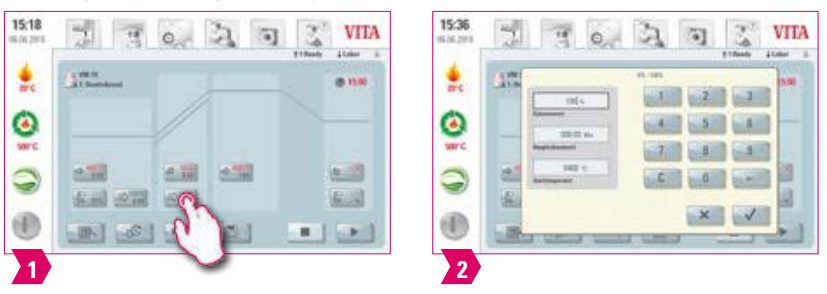

### **Parametry modyfikowalne**

- **•** Czas próżni głównej: 00:00 min 180:00 min
- **•** Wartość próżni: 0 % 100 %
- **•** Temperatura początkowa (startu): min. temperatura podsuszania maks. temperatura napalania

### **Wskazówka:**

- **•** Wartości czasu dla funkcji włączenia i wyłączenia pompy próżniowej są zależne od przedłożonych wartości programu. Jeżeli czas temp. końcowej lub czas podsuszania zostanie zmieniony to w takim przypadku czas próżni zostaje dopasowany do narastania czasu.
- **•** Zalecenie: najpierw ustaw parametry temperatury, a na końcu próżnię.
- **•** Maksymalny czas próżni oblicza się z narastania czasu plus przetrzymania czasu temperatury końcowej.
- **•** Wartości, które są możliwe do wprowadzenia są wyświetlane powyżej pola z liczbami.
- **•** Główna próżnia pozbawia ceramikę powietrza, które się w niej znajduje, a co może powodować jej mleczność.

### **Temperatura napalania i czas przetrzymania**

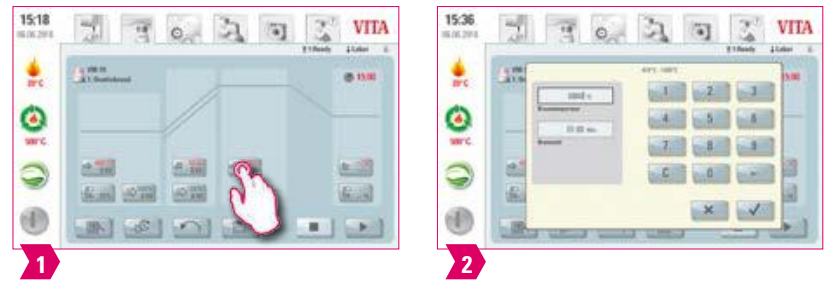

### **Parametry modyfikowalne**

- **•** Temperatura komory napalania: temperatura suszenia plus 10 °C 1200 °C
- **•** Podtrzymanie czasu: 0:00 min 60:00 min

### **Wskazówka:**

- **•** Wartości, które są możliwe do wprowadzenia są wyświetlane powyżej pola z liczbami.
- **•** W przypadku dwustopniowej krzywej napalania, ta sama procedura dotyczy wartości programu w 2 czasie narastania dla wprowadzenia i zmiany wartości.
- **•** Dla niezawodnych wyników napalania z dobrym stopniem połysku i prawidłową reprodukcją kolorów.

### **Temperatura chłodzenia**

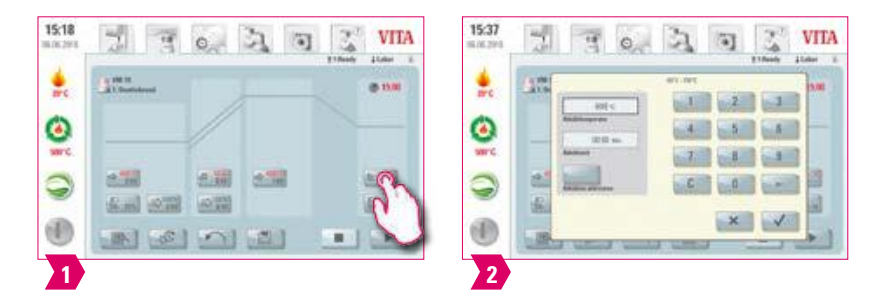

### **Parametry modyfikowalne**

- **•** Temperatura chłodzenia: 60 °C 900 °C lub temperatura przetrzymywania minus 10 °C
- **•** Czas chłodzenia: 0:00 60:00 min./sek.

### **Wskazówka:**

- **•** Uruchomić pole "Aktywacja chłodzenia", które zostaje automatycznie uaktywnione w czasie wprowadzania wartości tempertury lub czasu – klawisz z funkcją potwierdzenia włączenia musi być uruchomiony.
- **•** Rzeczywiste wartości wejściowe są wyświetlane nad polem numeru.
- **•** Wyłącz chłodzenie: naciśnij przycisk "Aktywuj chłodzenie".
- **•** Do powolnego chłodzenia uzupełnienia w celu uniknięcia naprężeń termicznych w materiale.

### **Pozycja windy dla funkcji chłodzenia**

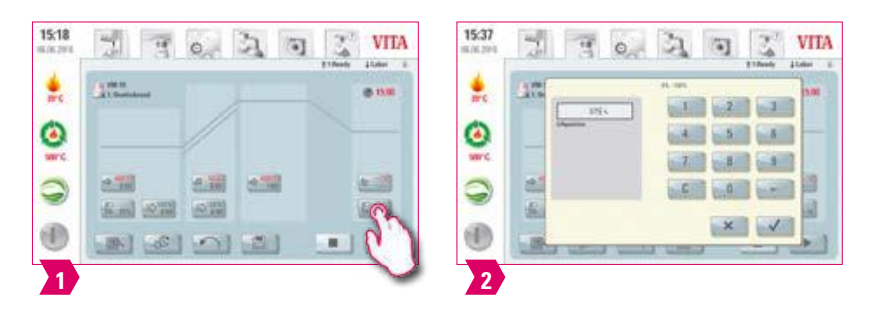

### **Parametry modyfikowalne**

**•** Pozycja windy- funkcja chłodzenia: 0 % – 100 %

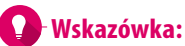

- **•** Wartości, które są możliwe do wprowadzenia są wyświetlane powyżej pola z liczbami.
- **•** Ta funkcja jest dostępna, gdy aktywna jest temperatura chłodzenia.
- **•** Ma to na celu dostosowanie prędkości, z jaką osiąga się temperaturę chłodzenia. Im bardziej jest zamknięty piec, tym wolniejsze jest chłodzenie.

### **5.2 Program napalania: krzywa tłoczenia**

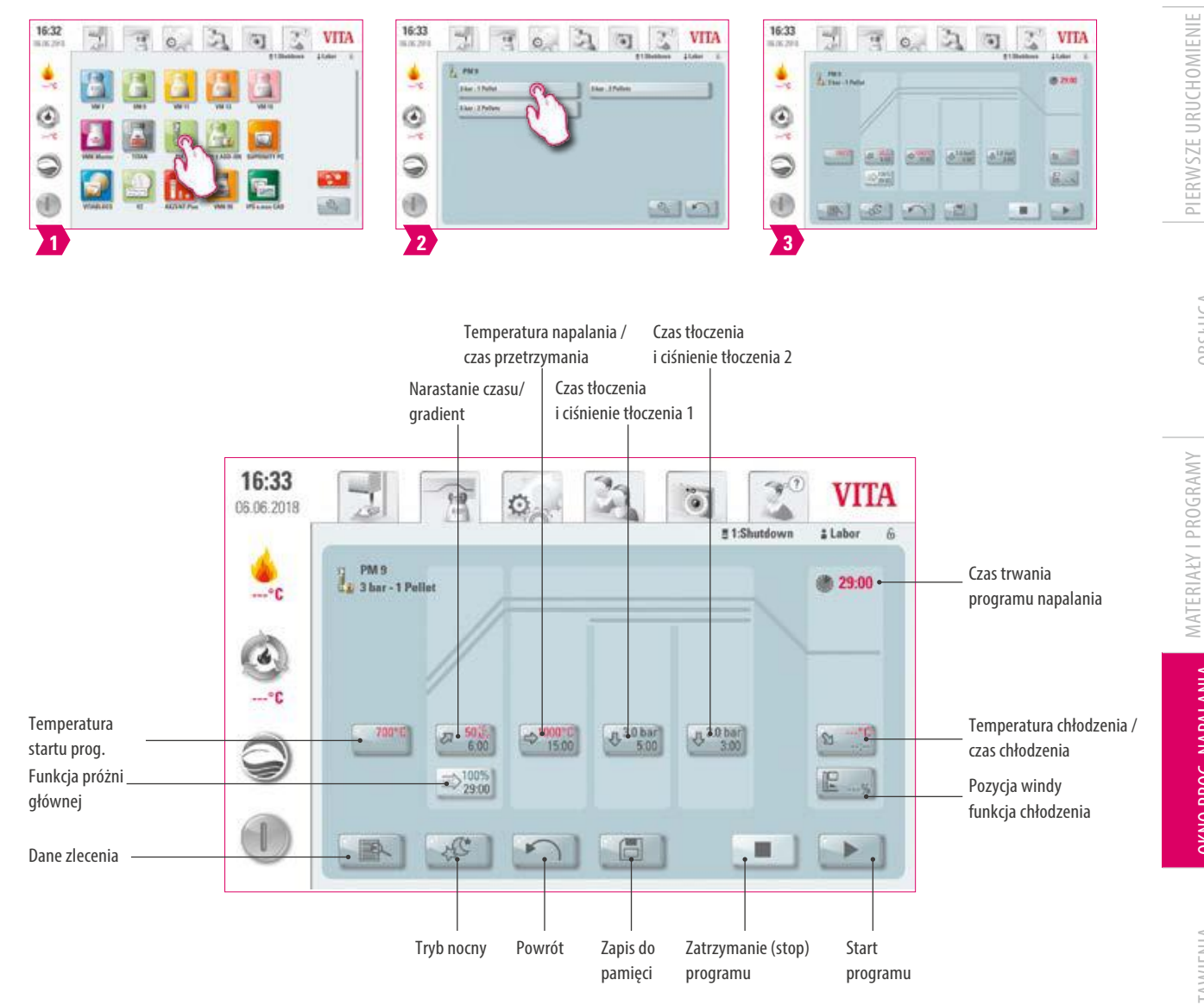

### **Wskazówka:**

- **•** Zmienione parametry napalania są skuteczne po aktywowaniu programu napalania. Jeśli programy napalania mają zostać trwale zmienione, musisz je zapisać do pamięci.
- **•** Wszystkie przyciski (z wyjątkiem: temperatury początkowej, czasu tłoczenia / ciśnienia tłoczenia 1, czasu tłoczenia / ciśnienia tłoczenia 2) opisano w punkcie 5.1.
- **•** Czas trwania próżni głównej programu tłoczenia nie podlega zmianie. Próżnia jest ustawiona automatycznie w czasie trwania całego procesu tłoczenia.

URZĄDZENIA

**JBSŁUGA** 

NAPALANIA

OKNO PROG. NAPALANIA

USTAWIENIA

DANE TECHNICZNE

ZAKRES DOSTAWY/ VITA ROZWIĄZANIA SYSTEMOWE

VITA ROZWIĄZANIA<br>SYSTEMOWE ZAKRES DOSTAWY/

### **Temperatura startu prog.**

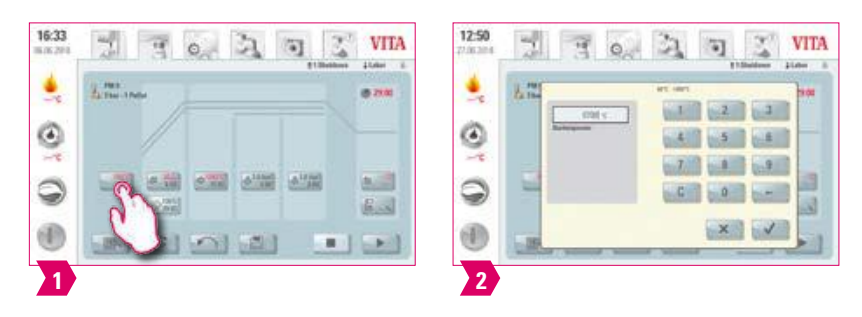

### **Wskazówka:**

- **•** Temperatura startu prog.: 60 °C 1000 °C
- **•** Wartości, które są możliwe do wprowadzenia są wyświetlane powyżej pola z liczbami.

### **Czas tłoczenia i ciśnienie tłoczenia 1**

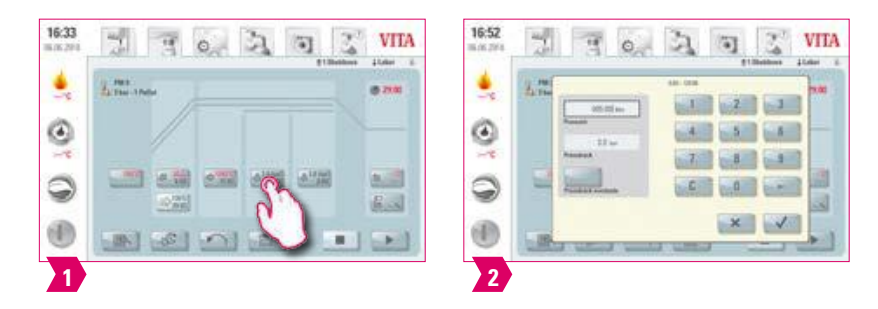

### **Wskazówka:**

- **•** Czas tłoczenia: 0:00 min 120:00 min
- **•** Ciśnienie tłoczenia: przy pomocy klawisza "Zmiana ciśnienia" zostaje wybrane ciśnienie tłoczenia.
- **•** Wyznaczony czas tłoczenia 1 zostaje zakończony automatycznie wtedy, kiedy tłoczek osiągnął pozycję końcową (ostateczną) i nie można już więcej wykonać pomiaru drogi tłoczka. Następnie urządzenie jest automatycznie przełączane na czas tłoczenia 2.

### **Czas tłoczenia i ciśnienie tłoczenia 2**

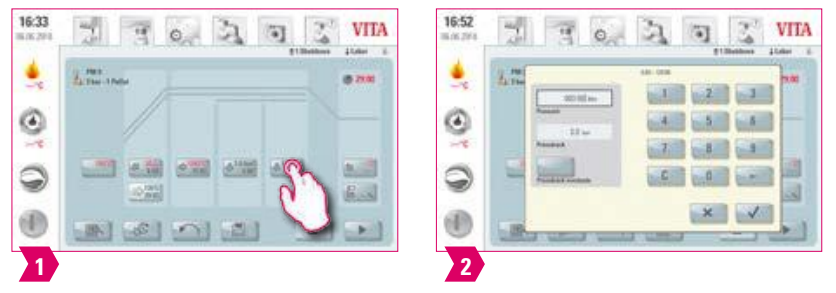

### **Wskazówka:**

**•** Czas tłoczenia: 0:00 min – 120:00 min

**Start programu tłoczenia**

- **•** Ciśnienie tłoczenia: przy pomocy klawisza "Zmiana ciśnienia" zostaje wybrane ciśnienie tłoczenia.
- **•** Czas tłoczenia 2 przebiega zgodnie z ustawionym czasem.

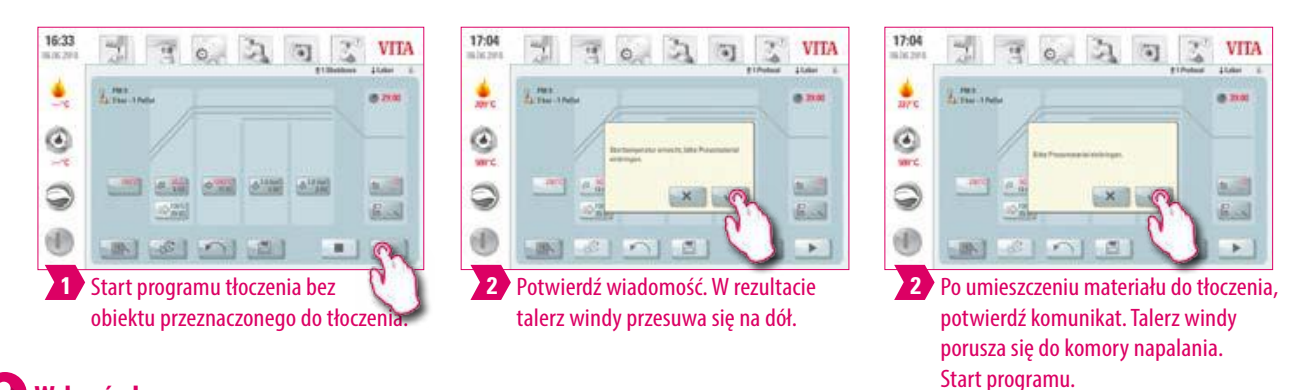

### **Wskazówka:**

- **•** W czasie wjazdu materiału do tłoczenia, cylinder ciśnienia wjeżdża i zjeżdża w krótkim czasie. Przy niewłaściwej ilości krążków na ekranie pojawia się komunikat.
- **•** Czerwona krzywa: krzywa temperatury; jasnoszara krzywa: krzywa próżni; czarna krzywa: krzywa ciśnienia.

DALSZE INFORMACJE

**INFORMACJE** 

### **5.3 Program napalania: krzywa synteryzacji**

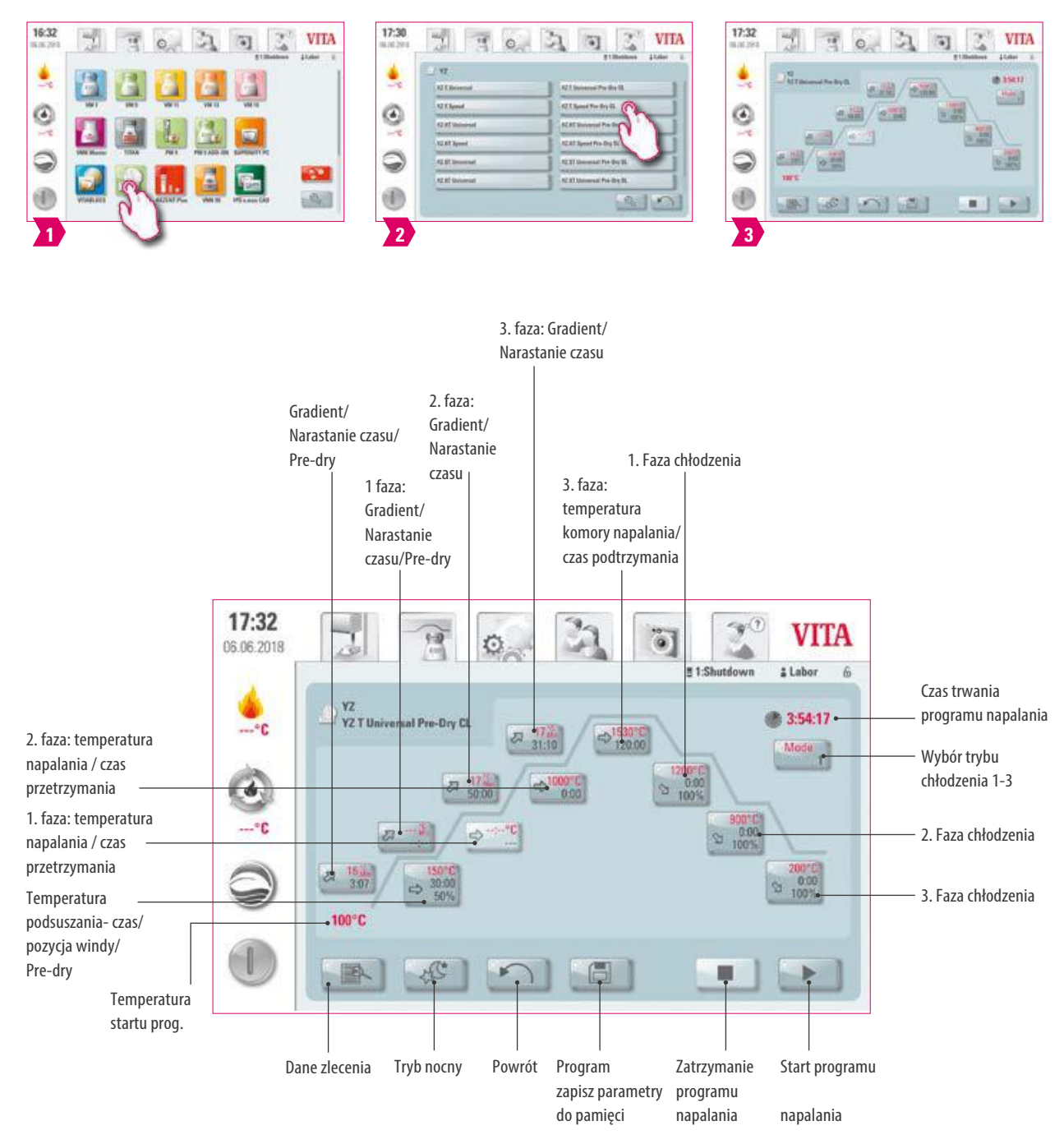

### **Wskazówka:**

- **•** Zmienione parametry napalania są skuteczne po aktywowaniu programu napalania. Jeśli programy napalania mają zostać trwale zmienione, musisz je zapisać do pamięci.
- **•** Opis przycisków u dołu wyświetlacza można znaleźć w punkcie 5.1.
- **•** W trybie Highspeed (Gradient większy niż 20 °C / min), elementy grzejne są bardzo mocno obciążone. W tym przypadku należy liczyć się z krótszą żywotnością tego systemu.
- **•** Możliwe wartości wyjściowe dla poszczególnych faz są wyświetlane powyżej pola z liczbami.

PIERWSZE URUCHOMIENIE

URZĄDZENIA

OBSŁUGA

MATERIAŁY I PROGRAMY

NAPALANIA

OKNO PROG. NAPALANIA

USTAWIENIA

DANE TECHNICZNE

### **Podsuszanie (VITA Pre-dry) włączanie/wyłączanie**

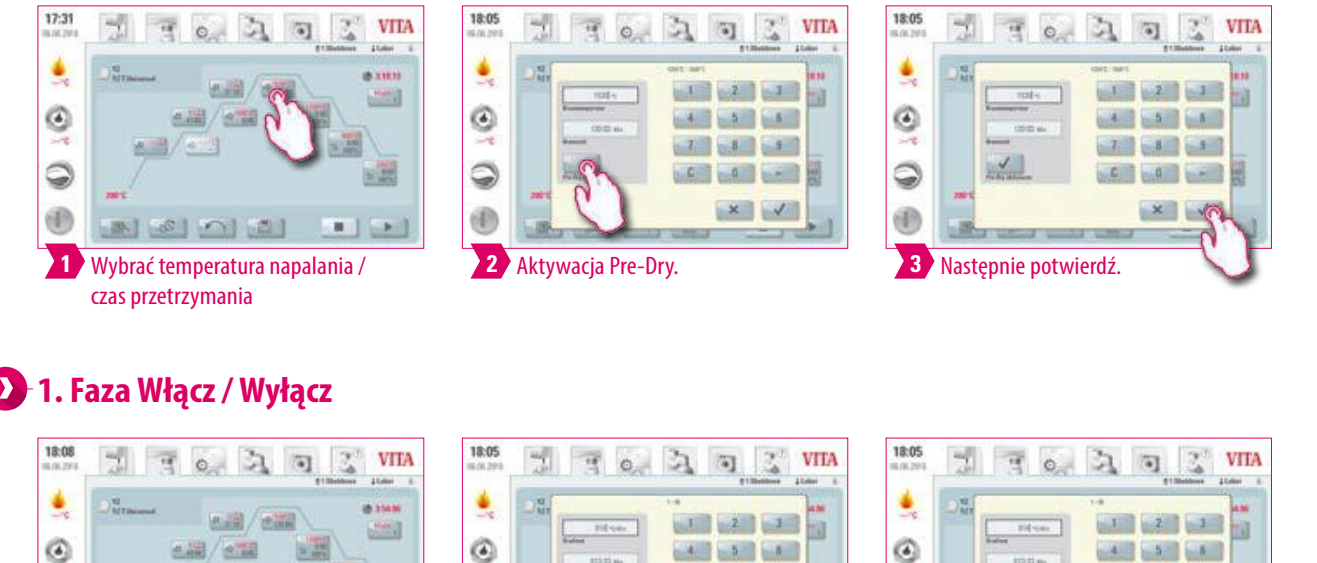

# **1. Faza Włącz / Wyłącz**

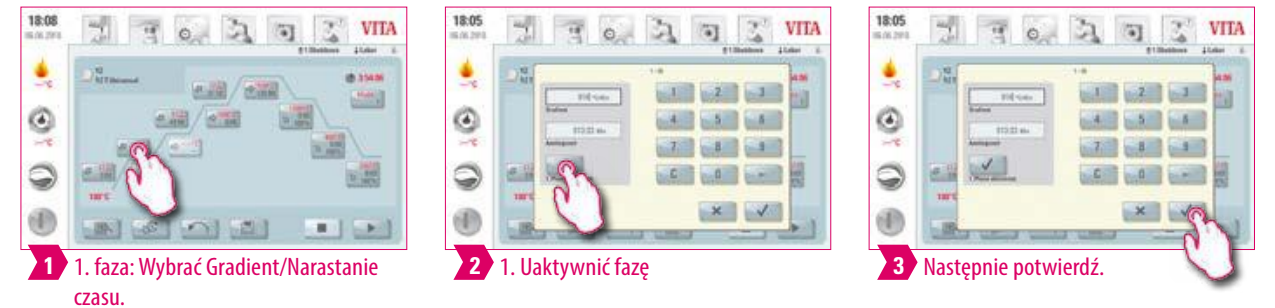

### **Wskazówka:**

**•** Aby dezaktywować Pre-ry i 1 fazę, usuń odpowiedni znacznik i potwierdź. Zapisz zmiany do pamięci.

ZAKRES DOSTAWY/ VITA ROZWIĄZANIA SYSTEMOWE

VITA ROZWIĄZANIA<br>SYSTEMOWE ZAKRES DOSTAWY/

**Aktywuj / dezaktywuj kontrolowane chłodzenie**

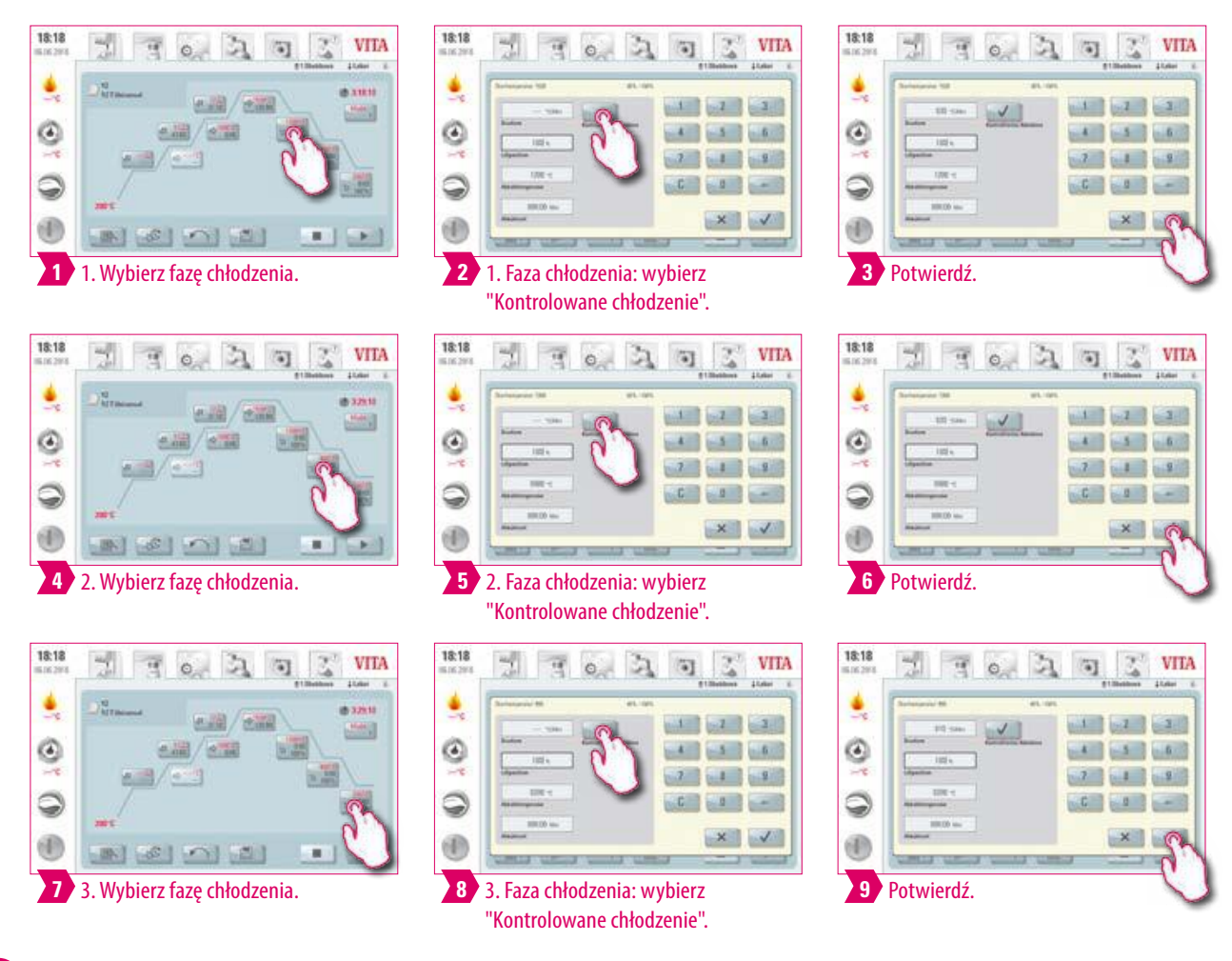

### **Wskazówka:**   $\bullet$

**•** Aby dezaktywować fazy chłodzenia 1 – 3, usuń odpowiedni znacznik i potwierdź. Zapisz zmiany do pamięci.

### **Wybór trybu chłodzenia 1**

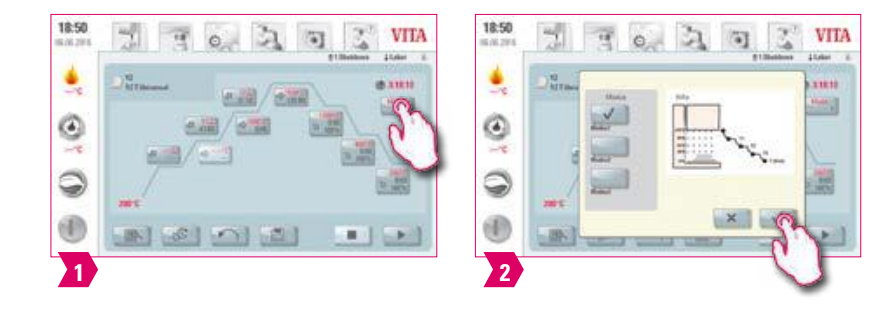

### **Wskazówka:**

**•** Możesz ustawić fazę chłodzenia indywidualnie.

### **Wybór trybu chłodzenia 2**

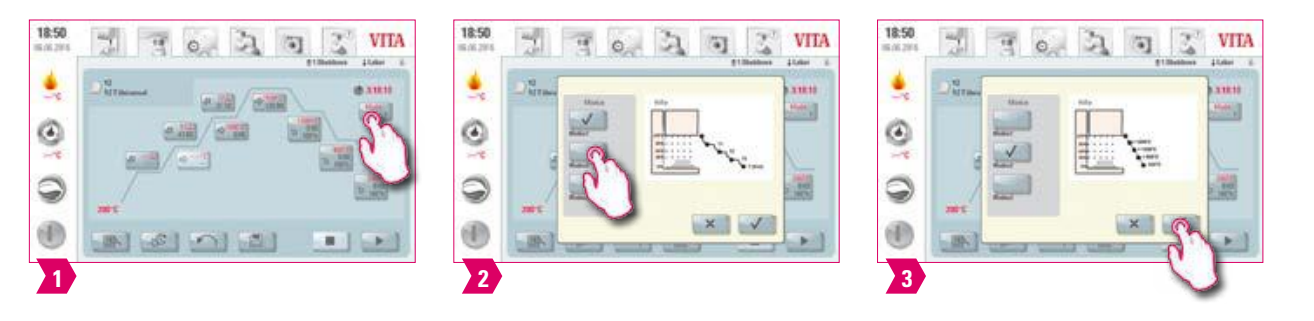

### **Wskazówka:**

- **•** Trzy pozycje chłodzenia zapisane na stałe w pamięć oprogramowania
- **•** Pozycja widy dla następujących temperaturach:
- Temperatura: > 1200 °C, pozycja windy: 80 %
- Temperatura: < 1200 °C, pozycja windy: 60 %
- $\circ$  Temperatura:  $<$  900 °C, pozycja windy: 40 %
- $\circ$  Temperatura:  $<$  400 °C, pozycja windy: 0 %

### **Wybór trybu chłodzenia 3**

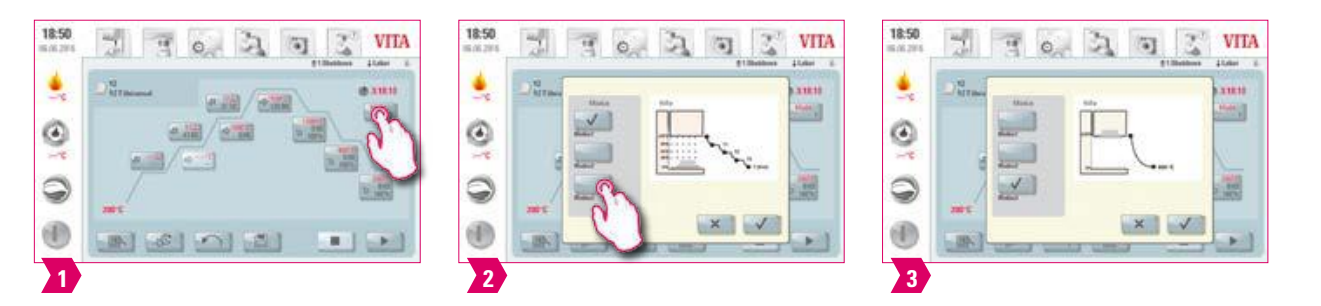

### **Wskazówka:**

**•** Winda pozostaje w górnej pozycji i po fazie chłodzenia do 400°C zjeżdża na dół (dolna pozycja windy).

# **5.4 Zmiany po starcie programu**

### **Wskazówka:**

**•** Istnieje możliwość zmiany wartości programu napalania po jego starcie. W celu uniknięcia błędów, wszystkie zmiany i ustawienia innych odcinków programów będą sterowane i kontrolowane automatycznie jak np. zmiany w narastaniu czasu, które będą automatycznie dostosowane do czasu trwania próżni.

### **Należy przestrzegać wskazówek:**

- **•** Możesz zmieniać tylko nieaktywne zakresy programu. Odcinki programu, które można jeszcze zmienić są rozpoznawalne poprzez graficzne przyciski na ekranie (ciemny klawisz).
- **•** W przypadku kiedy użytkownik zmienia wartość danego odcinka programu przy jednoczesnym działaniu tego programu, następuje projekcja krzywej napalania, a program działa dalej na bazie wcześniej wprowadzonych (poprzednich) wartości .
- **•** W czasie zmiany temperatury końcowej gradient w °C/min zostaje przejęty, czas narastania oraz czas trwania próżni zostają odpowiednio dopasowane.

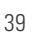

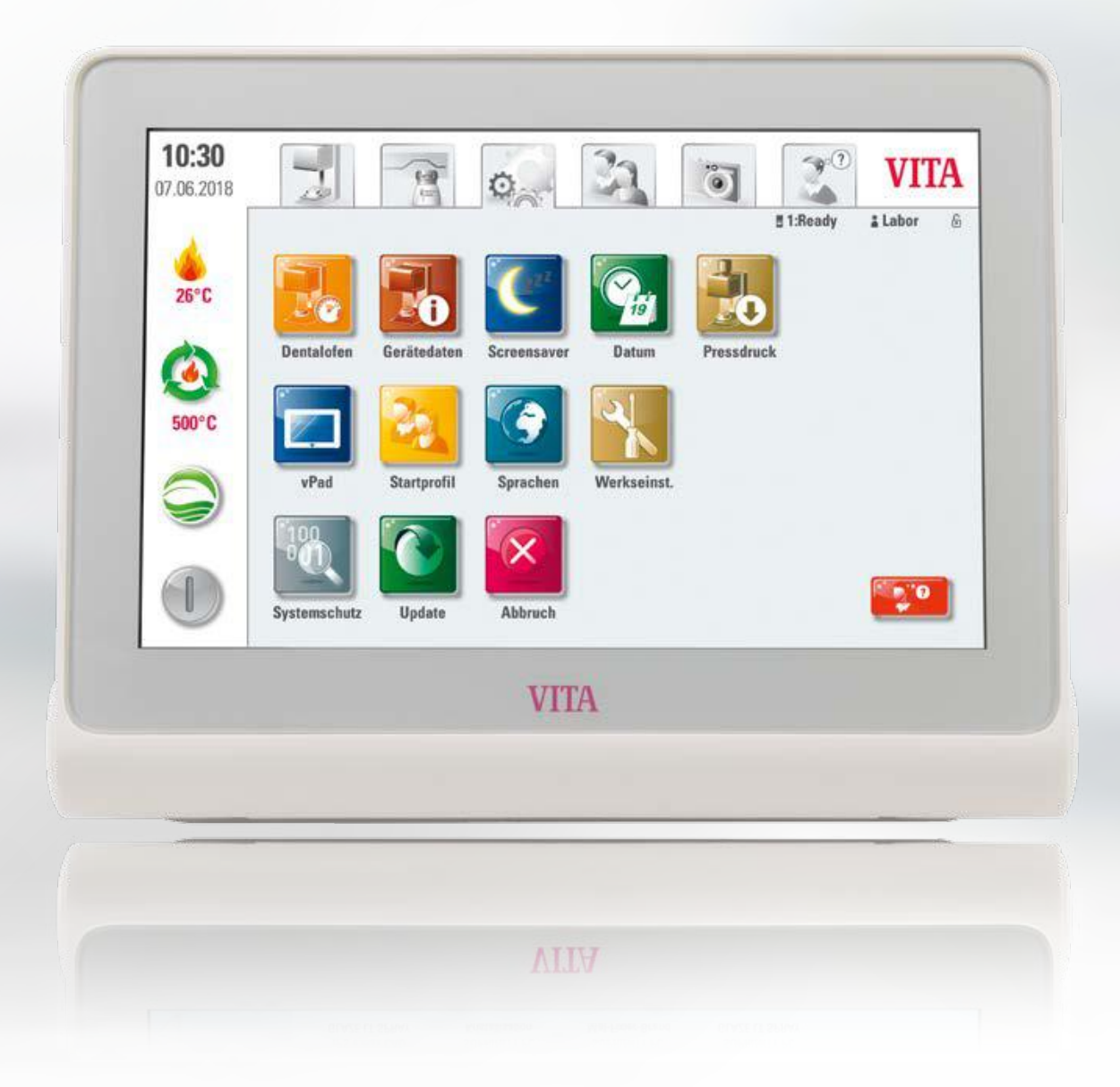

SYSTEM

DALSZE INFORMACJE

INFORMACJE

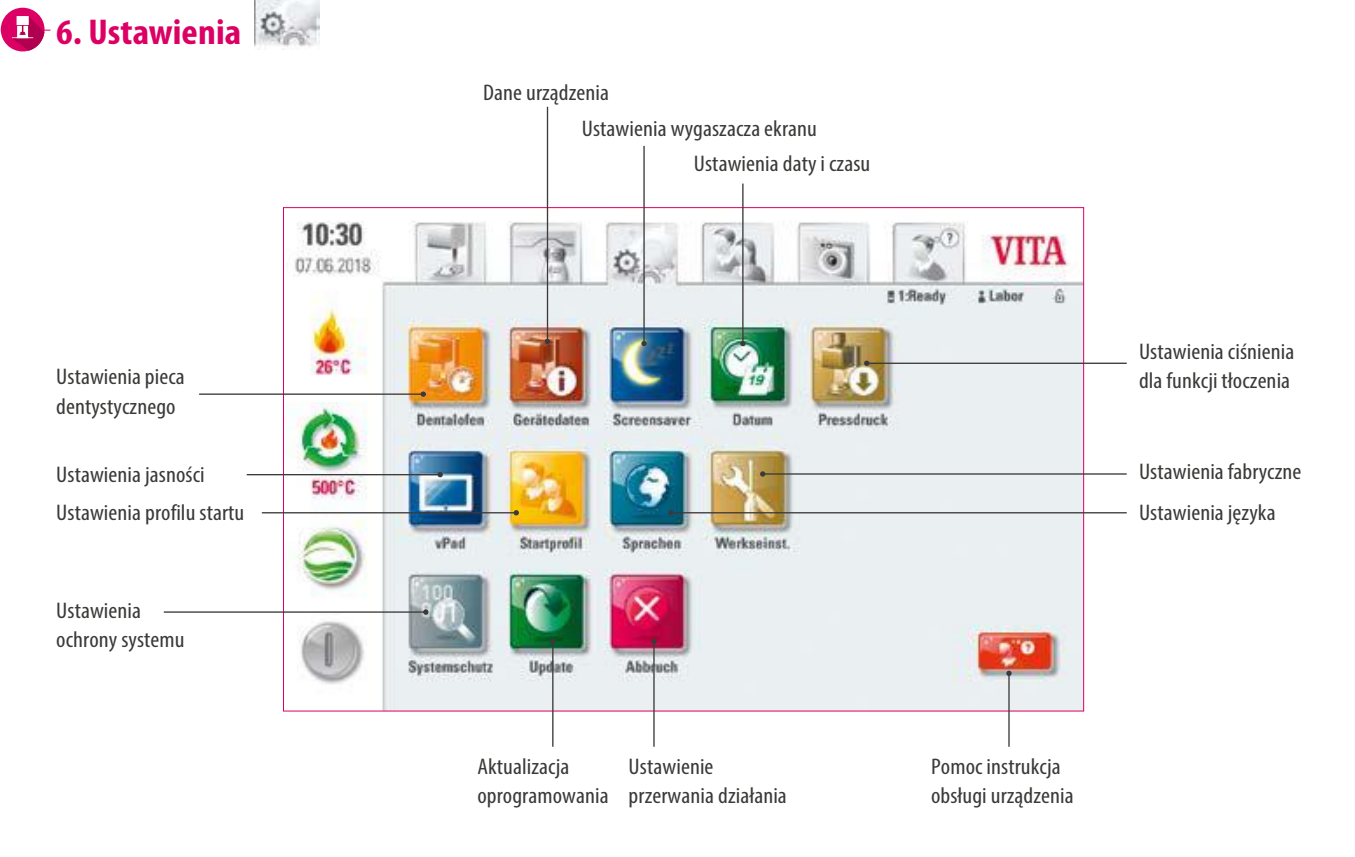

### **Wskazówka:**

- **•** Co? Tutaj znajdziesz informacje i opcje ustawień dla pieca i panelu sterowania. Opcja regulacji ciśnienia tłoczenia jest dostępna tylko przy podłączonym VITA VACUMAT 6000 MP.
- **•** W jakim celu? Do zmiany ustawień fabrycznych, wykonywania aktualizacji, przeglądania danych operacyjnych.

### **6.1 Ustawienia pieca dentystycznego**

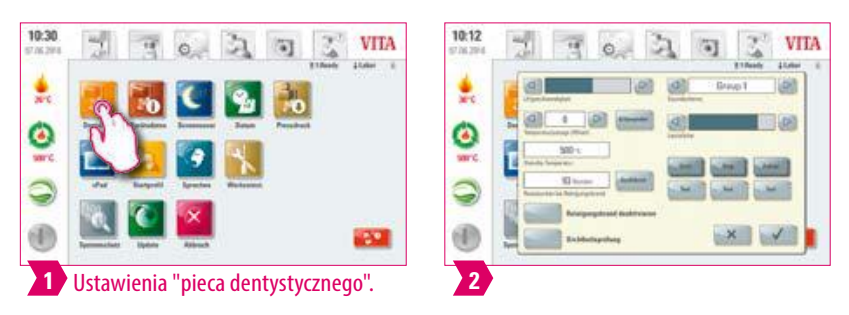

### **Wskazówka:**

### **Kalibracja temperatury pieca VITA VACUMAT 6000 M/MP próba srebra.**

- **•** Za pomocą programu próby srebra można sprawdzić temperaturę komory napalania, a zarazem ustawić właściwy zakres temperatury plus/minus 40°C .
- **•** Nastawianie temperatury za pomocą laseczek srebra musi być ściśle przestrzegane według opisu znajdującego się w zestawie.
- **•** Aby odpowiednio nastawić temperaturę napalania oddano do Państwa dyspozycji odpowiedni program. Aby przeprowadzić test temperatury napalania za pomocą próbek srebra należy zastosować 2 cykle programu.
	- 1. cykl programu należy przeprowadzić przy 955 °C (wartość znajduje się w programie). Srebro może wtedy wykazać tylko lekkie uplastycznienie.
	- 2.cykl programu należy przeprowadzić przy 965 °C należy koniecznie wprowadzić wartość tej temperatury. Po upływie programu srebro powinno stopić się i przybrać kształt kulki. Odchylenia w zakresie plus / minus 40 °C mogą zostać wprowadzone do panelu sterowania.
- **•** Wynik próby srebra:

Temperatura jest za niska: korekta wartości za pomocą znaku minus.

Temperatura jest za wysoka: korekta wartości bez znaku (plus regulowany jest automatycznie). Wartość korekty odpowiada około 1°C i zostaje wprowadzona w polu nastawiania temperatury.

### **Kalibracja temperatury VITA ZYRCOMAT 6000 MS**

**•** W celu kalibracji temperatury należy skontaktować się z serwisantem.

### **Wypalanie oczyszczające dla VITA ZYRCOMAT 6000 MS**

- **•** Po około 300 roboczych godzinach pojawia się na ekranie panelu sterowania polecenie przeprowadzenia wypalania oczyszczającego.
- **•** Po uruchomieniu klawisza "Wykonać" na ekranie pojawia się program, który zostaje uaktywniony klawiszem "Start". Wypalanie oczyszczające musi być przeprowadzone ze względu na warstwę oksydacyjną (warstwę tlenków), która tworzy się na elementach grzewczych i może prowadzić do pęknięć warstwy powierzchniowej tych elementów.
- **•** Ten proces regeneracyjno-wypalający grzałek, powoduje jeżeli to konieczne odbudowę szklanej warstwy ochronnej. Należy zwrócić uwagę i przestrzegać wskazówek zawartych w rozdziale pt. Program oczyszczający komory synteryzacyjnej – instrukcja obsługi pieca synteryzacyjnego. W przypadku kiedy warstwa oksydacyjna (tlenkowa) wykazuje dużą ilość odprysków lub po przeprowadzeniu wypalania oczyszczającego pojawia się ten sam problem, należy niezwłocznie powtórzyć program wypalania oczyszczającego. Zaleca się ciągłą kontrolę wzrokową elementów grzewczych pod kątem odpryskiwania. Jeśli to konieczne, uruchom program czyszczenia przed upływem 300 roboczogodzin pieca.
- **•** Należy potwierdzić do pamięci zapis konfiguracji.
- **•** Proces wypalania oczyszczającego możemy uaktywnić manualnie. Naciśnij przycisk "Wybierz" i rozpocznij prog. napalania.

### **Wypalanie oczyszczające w piecach VITA VACUMAT 6000 M/MP**

- **•** Po około 100 roboczych godzinach pojawia się na ekranie panelu sterowania polecenie przeprowadzenia wypalania oczyszczającego. Przy pomocy tego programu komora napalania zostaje podgrzana i wszystkie zanieczyszczenia mogą przy lekko otwartej komorze ulotnić się z niej. Zalecamy regularne przeprowadzanie wypalania oczyszczającego.
- **•** Proces wypalania oczyszczającego możemy przerwać w każdej chwili.
- **•** Proces wypalania oczyszczającego możemy uaktywnić manualnie. Naciśnij przycisk "Wybierz" i rozpocznij prog. napalania.

### **Ustawienie dźwięku**

**•** vPad comfort posiada 6 dowolnie wybieranych schematów dźwiękowych dla trzech sygnałów dówiękowych: startu programu, zakończenia programu i alarmu / wskazówek serwisowych. Każdy schemat dźwięku zawiera jedną melodię dla każdego z trzech sygnałów dźwiękowych. Przyciskiem "Test" możemy odsłuchać poszczególne sygnały dźwiękowe.

### **Temperatura Standby**

**•** Tutaj możesz zmienić temperaturę gotowości (Temperatura Standby), możliwa zmiana od 200 °C do 800 °C.

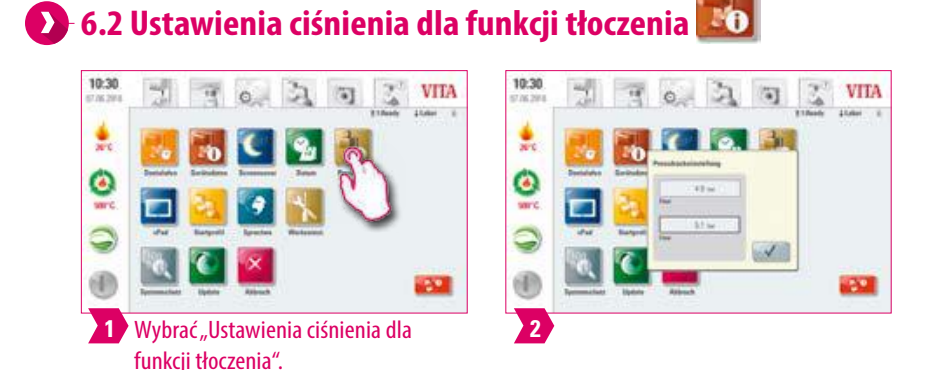

### **Wskazówka:**

**•** VITA VACUMAT 6000 MP posiada automatyczną funkcję odpowietrzania. Ustawienie ciśnienia tłoczenia zapewnia automatyczne odpowietrzanie urządzenia. Ciśnienie resztkowe w układzie jest zmniejszane, następnie wyświetlane jest prawidłowe ciśnienie. Poprzez uruchomienie pola "5,0 barów" lub "3,0 barów" można przeprowadzić ręczne odpowietrzanie. Ustawienie 5.0 barów: uruchomić pole "5.0 barów" i regulatorem ciśnienia wbudowanym do pompy próżniowej VITA ustawiamy wyższe ciśnienie tłoczenia (5 barów).

Ustawienie 3.0 barów: uruchomić pole "3.0 bary" i regulatorem ciśnienia wbudowanym w tylną ścianę pieca ustawiamy ciśnienie tłoczenia (3 barów). Wykonaj tę regulację ciśnienia powoli i poczekaj po ustawieniu ciśnienia co najmniej 4 sekundy w celu uzyskania i ustalenia ostatecznej wartości ciśnienia. Reguluj i dostosuj powoli.

- **•** Mocno rozbieżne ustawienie ciśnienia w programie tłoczenie można rozpoznać po parametrach tłoczenia i komunikacie. W takim przypadku komunikat można potwierdzić, a proces tłoczenia jest kontynuowany, jeśli odchylenie jest dopuszczalne.
- **•** Regulator ciśnienia może być użytkowany w czasie działania programu tłoczenia, ciśnienie może być regulowane.

INFORMACJE

NFORMACJE

### Ìю **6.3 Ustawienia dane urządzenia**

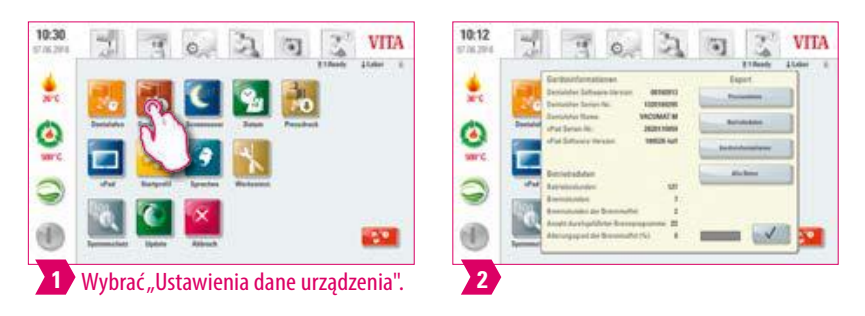

### **Wskazówka:**

### **Eksport danych napalania i zlecenia:**

- **•** Te dane napalania oraz zlecenia zapisane w panelu sterowania można eksportować za pomocą klawisza "Dane procesu" i można przesłać na PenDrive. Podłącz pendrive do wejścia USB i naciśnij przycisk "Dane procesu".
- **•** Możesz za pomocą pendrive wyeksportować dane do urządzenia zarządzania danymi napalania (Firing-Data-System FDS) oraz do komputera.

### **Eksport dane operacyjne/informacje o urządzeniach/wszystkie dane:**

**•** Wszystkie przebiegi procesów napalania oraz dane trybu działania urządzenia zostają zapisane do pamięci panelu sterowania. Program napalania, w którym zaistniały błędy może zostać zapisany w postaci raportu o błędach w pamięci panelu sterowania. Dane trybu działania, informacje o urządzeniu, jak również wszystkie informacje dotyczące danych o piecu mogą być przesłane na PenDrive, a następnie przesłane do analizy e-mailem na adres: instruments-service@vita-zahnfabrik.com. Podłącz pusty pendrive do wejścia USB i naciśnij odpowiedni przycisk, aby przenieść dane operacyjne / informacje o urządzeniu / wszystkie dane na pamięć pendrive.

# **6.4 Ustawienia profilu startu**

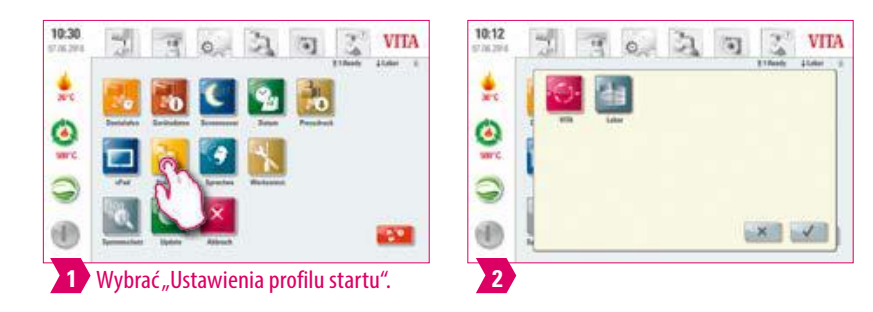

### **Wskazówka:**

- **•** Wybór profilu użytkownika, który zostanie wyświetlony zaraz po włączeniu urządzenia. W przypadku nowych urządzeń, panel sterowania uruchamia się wraz z profilem "labor".
- **•** Wybierz wymagany profil i potwierdź.
- **•** Nowy profil startowy zostaje wyświetlony dopiero po ponownym uruchomieniu urządzenia.

# **6.5 Ustawienia ochrony systemu**

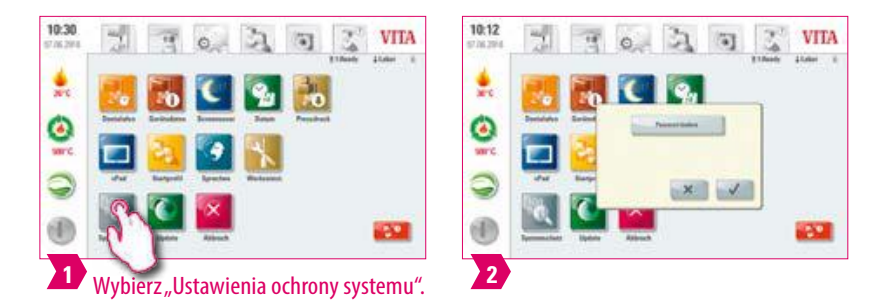

### **Wskazówka:**

- **•** Wprowadzenie hasła uaktywnia ochronę wszystkich ustawień systemu urządzenia vPads comfort.
- **•** Hasło może się składać z symboli, liter lub cyfr może zawierać od 1 do maksymalnie 8 znaków.
- **•** Jeśli ponownie wybierzesz przycisk ustawień, pojawi się pytanie o nowe hasło.
- **•** Usuwanie hasła: aby usunąć hasło, dotknij przycisku "Ochrona systemu" i wprowadź hasło. Następnie naciśnij przycisk "Zmień hasło" i potwierdź 2x bez wprowadzania nowego hasła.

# **6.6 Ustawienia wygaszacza ekranu**

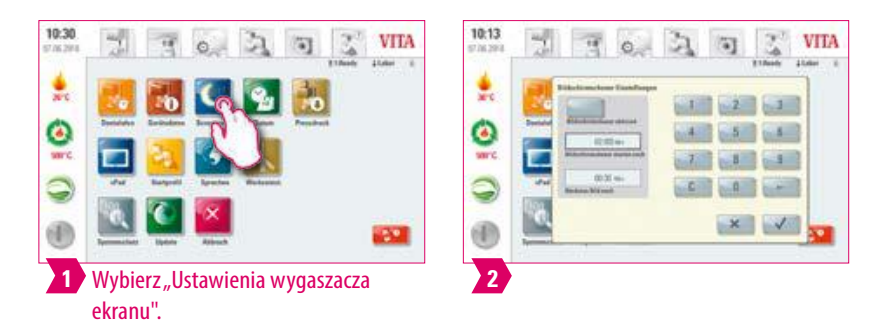

### **Wskazówka:**

- **•** W tym ustawieniu możesz uaktywnić wygaszacz ekranu (Screensaver).
- **•** Zawsze można określić czas aktywacji wygaszacza ekranu i czas trwania, aż do zmiany obrazu (z kilkoma zapisanymi obrazami).
- Aby zapisać zdjęcia w wygaszaczu ekranu, zaimportuj zdjęcia z pendrive do folderu ""Screensaver". Znajduje się on w zakładce "Photoviewer".

VITA ROZWIĄZANIA<br>SYSTEMOWE ZAKRES DOSTAWY/ VITA ROZWIĄZANIA ZAKRES DOSTAWY/ SYSTEMOWE

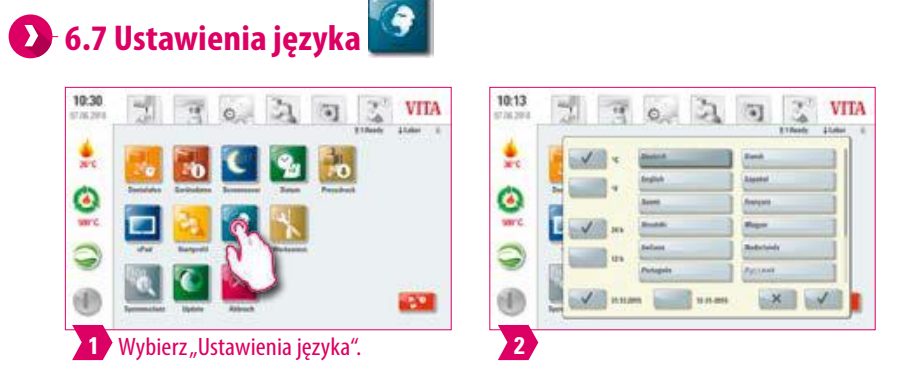

### **Wskazówka:**

**•** Tutaj można ustawić język, jednostkę temperatury, format godziny i daty.

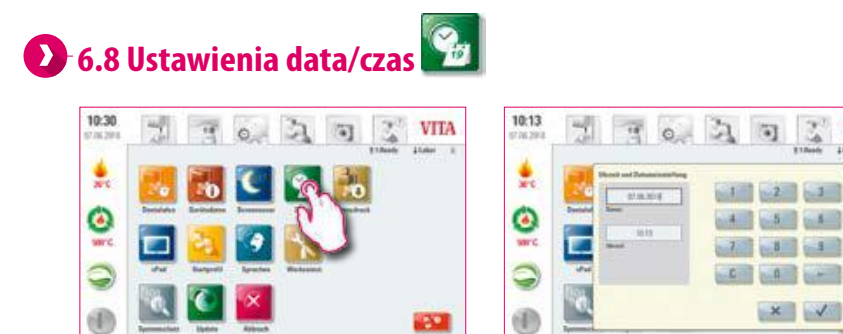

### **Wskazówka:**

1 Wybierz "Ustawienia daty".

**•** Prawidłowe wprowadzanie daty i godziny jest ważne dla systemu zarządzania danymi programów napalania (FDS-Firing-Data-System). Pozwala to na łatwą identyfikację podobnych cykli napalania.

**VITA** 

# **6.9 Ustawienia fabryczne**

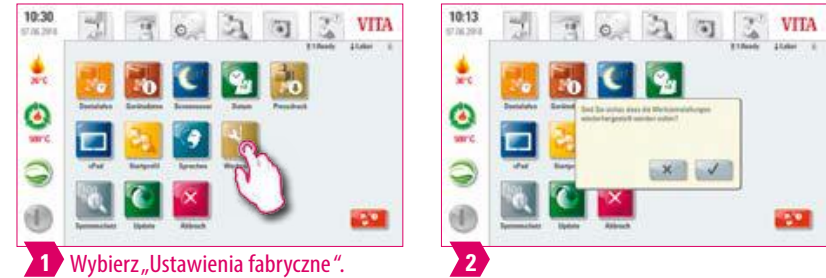

### **Wskazówka:**

**•** Następujące ustawienia można przywrócić do ustawień fabrycznych: profil początkowy (jest resetowany do VITA), jasność wyświetlacza, zakończenie programu, prędkość podnoszenia, język, format daty i czasu, własne ustawienia programu i indywidualne profile są usuwane.

# **6.10 Przerwanie ustawień**

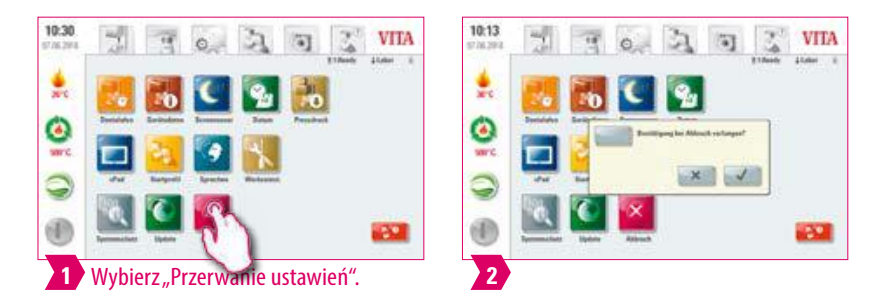

### **Wskazówka:**

- **•** Pytanie potwierdzające "Czy proces napalania powinien być zatrzymany?" funkcja może być w przypadku anulowania w programie napalania włączona lub wyłączona.
- **•** Po aktywacji, proces napalania może być przedwcześnie zakończony tylko po protwierdzeniu tego polecenia.

VITA ROZWIĄZANIA<br>SYSTEMOWE ZAKRES DOSTAWY/ VITA ROZWIĄZANIA ZAKRES DOSTAWY/ SYSTEMOWE

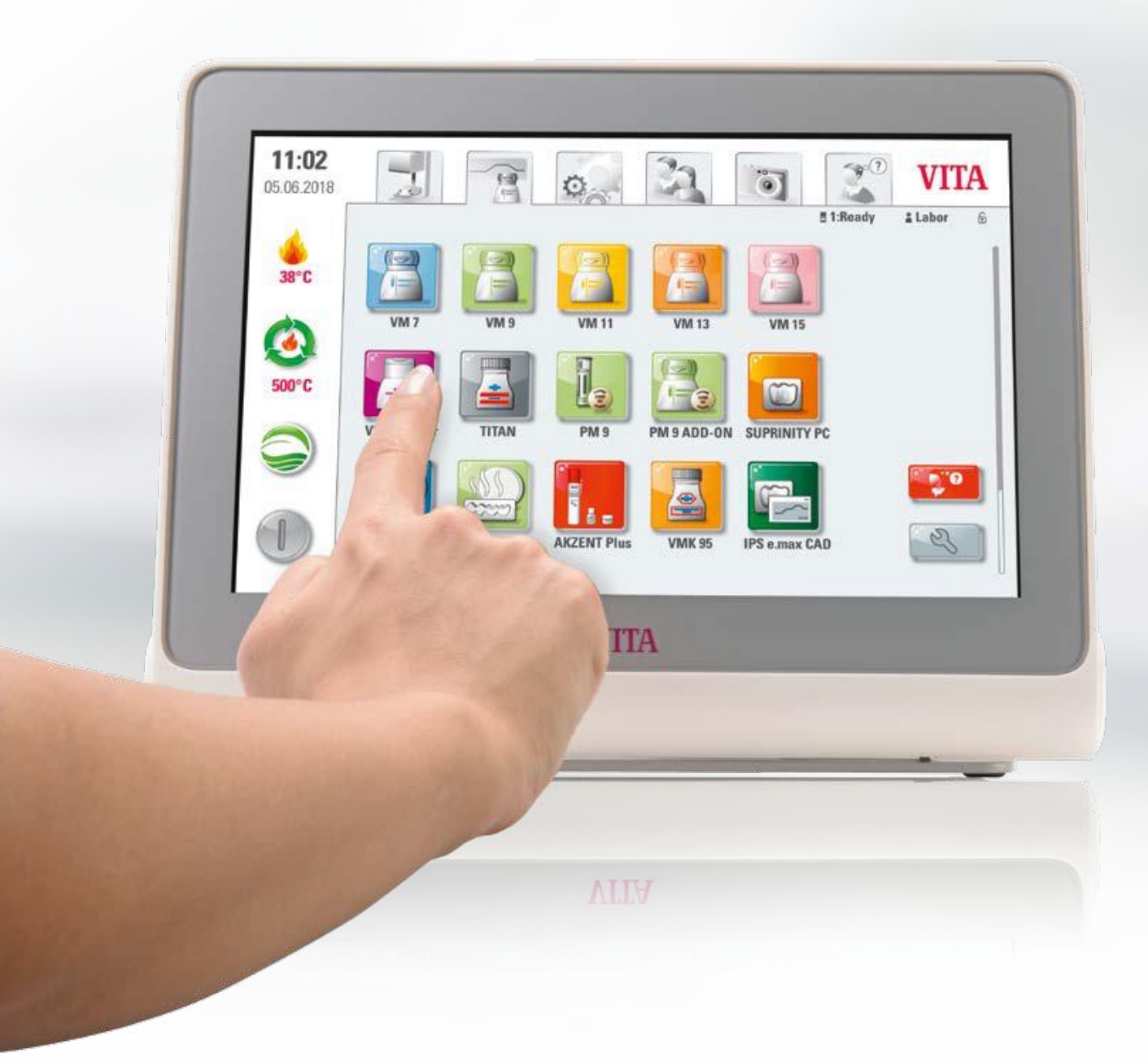

# **7. Dane techniczne**

# **7.1 Specyfikacja i symbole**

### **Specyfikacja**

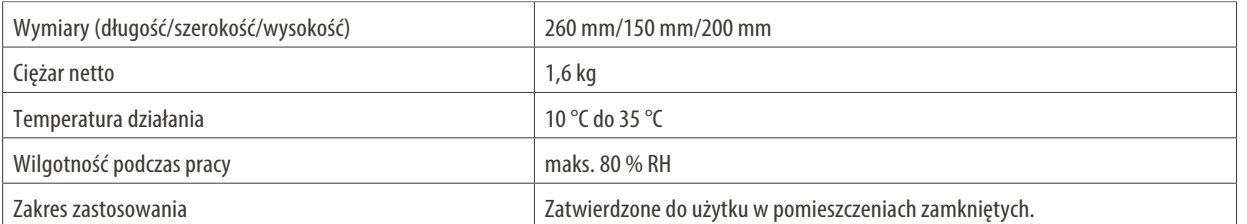

### **Symbole**

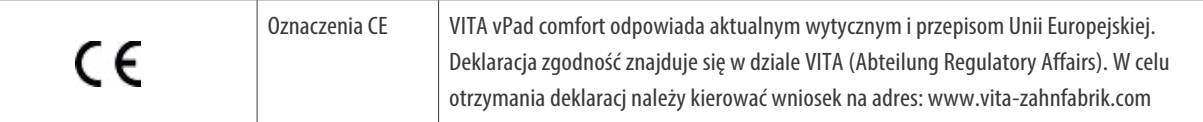

# **7.2 Wskazówki**

### **Podstawy konstrukcyjne urządzenia**

- **•** Urządzenie jest skonstruowane wg najnowszych osiągnięć technologicznych oraz uznanych zasad technicznych BHP.
- **•** Jednakże niewłaściwy sposób użytkowania urządzenia może doprowadzić do uszczerbku na zdrowiu i życiu użytkownika lub osób trzecich, jak również doprowadzić do uszkodzenia pieca i innych obiektów.

### **Niedopuszczalne sposoby eksploatacji**

- **•** Panelu sterowania nie obsługujemy za pomocą ostrych i gorących instrumentów. Niewłaściwa obsługa prowadzi do uszkodzenia ekranu dotykowego.
- **•** Urządzenie nie może funkcjonować przy pomocy niedopuszczalnych źródeł energii lub produktów itd., które podlegają ustawie o niebezpiecznych źródłach i substancjach oraz mają jakikolwiek negatywny wpływ na zdrowie pracowników, jak również zmiany w urządzeniu wprowadzone przez użytkownika.

### **Właściwa eksploatacja urządzenia**

- **•** Urządzenie może funkcjonować właściwie tylko wtedy kiedy użytkownik dokładnie zapoznał się z instrukcją obsługi i będzie ją w pełni przestrzegał. Użytkowanie urządzenia niezgodnie z instrukcją jak np. stosowanie, przetwarzanie innych niż zamierzone produktów, jak również obchodzenie się z substancjami niebezpiecznymi dla zdrowia, jest uważane za niewłaściwe i sprzeczne z przepisami BHP.
- **•** Naprawy i remonty mogą być wykonywane wyłącznie przez specjalnie przeszkolony personel specjalistyczny.

### **Należy przestrzegać wskazówek:**

**•** Za szkody wynikłe z niestosowania się do powyższych wytycznych odpowiada użytkownik a nie dostawca. Ryzyko ponosi tylko i wyłącznie użytkownik.

DALSZE INFORMACJE

NFORMACJE

# **7.3 Funkcje bezpieczeństwa**

Jeżeli piec działa z panelem VITA vPad comfort, to jest wyposażony w następujące funkcje bezpieczeństwa i monitorowania:

- 1. Monitorowanie czujnika temperatury
- 2. Ochrona przed awarią zasilania sieciowego
- 3. Zabezpieczenie przed zakleszczeniem się części
- 4. Przełącznik zabezpieczenia przed temperaturą
- 5. Automatyczna kalibracja temperatury
- 6. Rozpoznawanie krążków i rozpoznawanie ścieżki tłoczenia (VITA VACUMAT 6000 MP)

### **Monitorowanie czujnika temperatury**

Monitorowanie czujnika temperatury wykrywa awarię czujnika temperatury w komorze spiekania. W przypadku wykrycia usterki czujnik temperatury, zapobiega nagrzewaniu komory spiekania i wyświetla się komunikat o błędzie.

### **Ochrona przed awarią zasilania**

Urządzenie posiada funkcję ochrony przed spadkiem napięcia w sieci. W przypadku krótkiej przerwy w dopływie prądu, element ten zapobiega przerwaniu programu napalania. Jeśli czas przerwania dopływu prądu z sieci jest krótszy niż 15 sek. w VITA VACUMAT 6000 M i MP lub jest krótszy niż 2 min. w VITA ZYRCOMAT 6000 MS, to uruchomiony program będzie działał, nawet jeśli wyświetlacz nie będzie działał przez czas trwania awarii zasilania. Jeśli czas przerwy w zasilaniu wynosi więcej niż 15 sekund w przypadku VITA VACUMAT 6000 M i MP lub ponad 2 minuty w przypadku VITA ZYRCOMAT 6000 MS, to bieżący program zostanie przerwany. Po przywróceniu napięcia sieciowego na wyświetlaczu pojawia się komunikat o błędzie.

### **Ochrona przed zakleszczaniem się części**

Głowica pieców jest sterowana komputerowo w kierunku pionowym. W trakcie tego procesu wykryte zostaną wszelkie zakleszczone obiekty i napęd zostanie w razie potrzeby wyłączony. Szkody spowodowane zakleszczeniem się części składowych pieca będą w ten sposób wyeliminowane. Po wyłączeniu napędu obsługa systemu jest nadal możliwa bez ograniczeń.

### **Automatyczna kalibracja**

Automatyczna kalibracja temperatury zostaje dokonana po każdym włączeniu urządzenia.

Proces kalibracji temperatury uwzględnia i koryguje wszystkie odchylenia, które wystąpiły w układzie elektronicznym – części składowe w zakresie pomiaru i regulacji temperatury. Również w przypadku długiej eksploatacji pieca, właściwe działanie temperatury pozostaje niezmienne i wynosi  $\pm$  1 °C.

### **7.4 Czyszczenie panelu sterowania**

- **•** Ekran czyścimy w regularnych odstępach czasowych, za pomocą specjalnego preparatu przeznaczonego tylko do tego celu.
- **•** Środki do czyszczenia ekranu są szczególnie dobre, ponieważ nie rysują, zapewniają działanie antystatyczne i opóźniają ponowne powstawanie zabrudzeń.

### **8. Zakres dostawy/VITA rozwiązania systemowe**

### **8.1 Zakres dostawy**

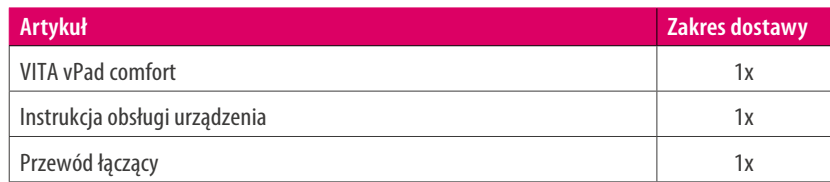

### **8.2 VITA rozwiązania systemowe**

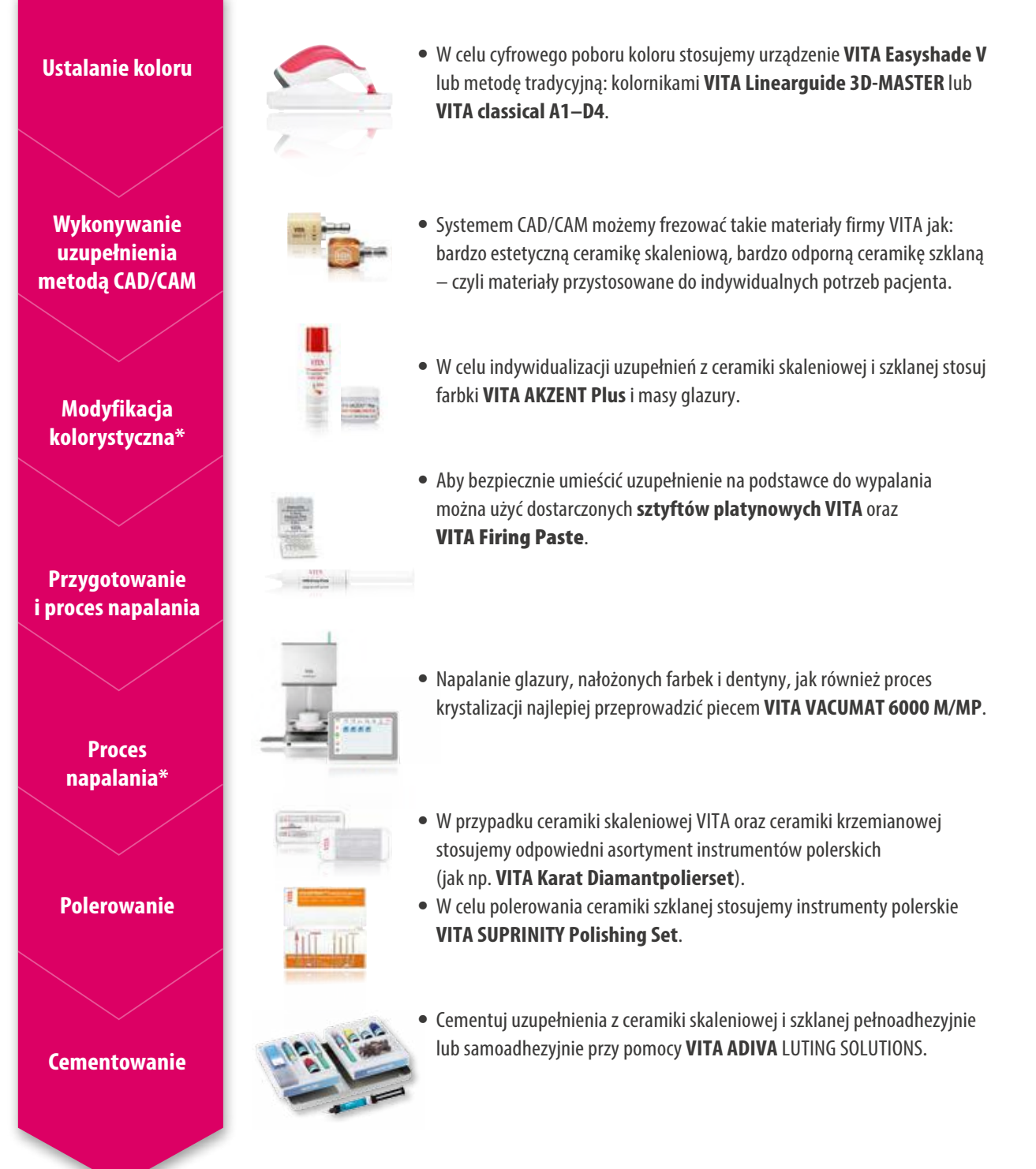

N31SYS

INFORMACJE

NFORMACJE

# **9. Dalsze informacje**

# **9.1 Meldunek błędów**

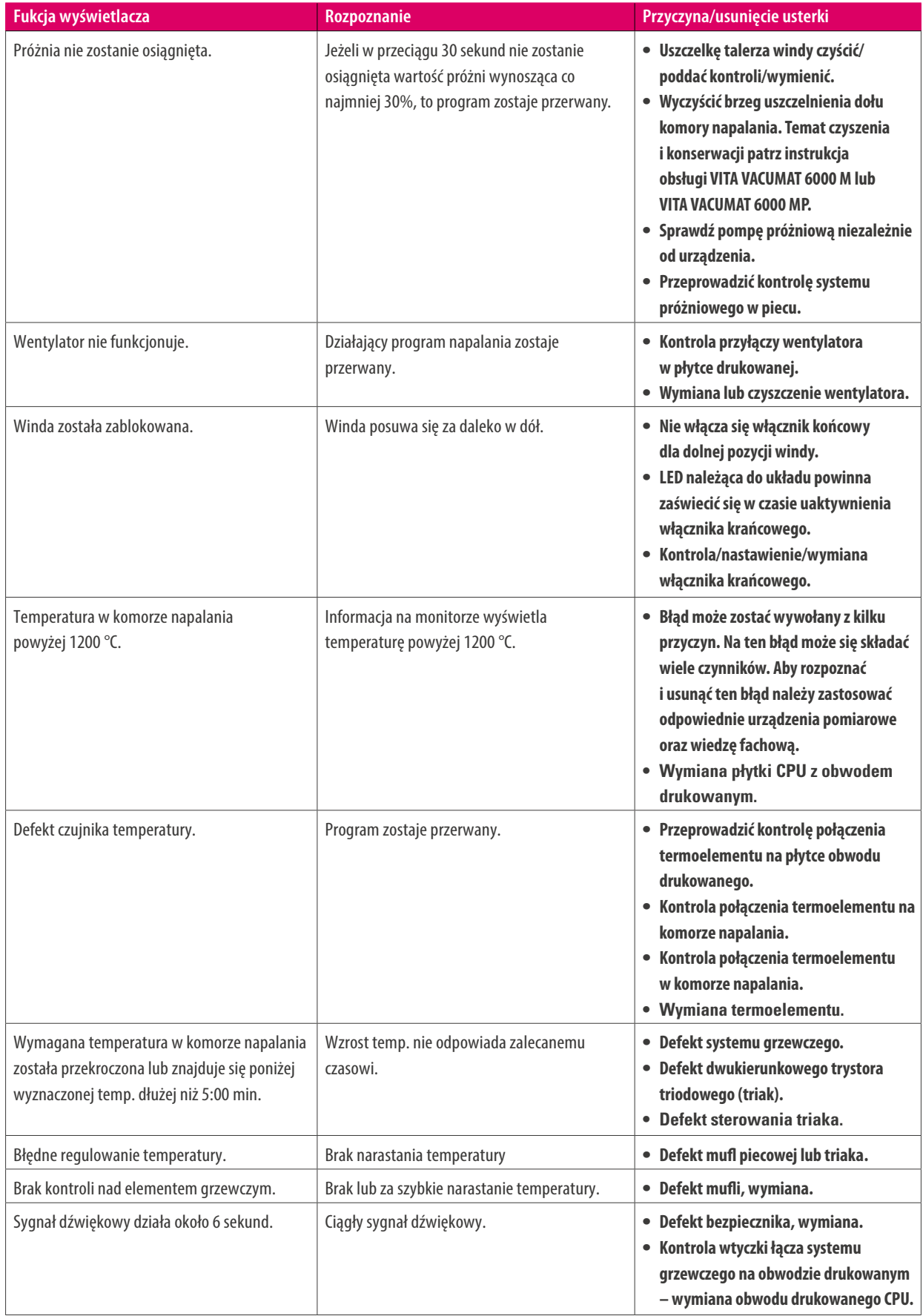

# SYSTEM

### **Dodatkowe meldunki błędów VITA ZYRCOMAT 6000 MS**

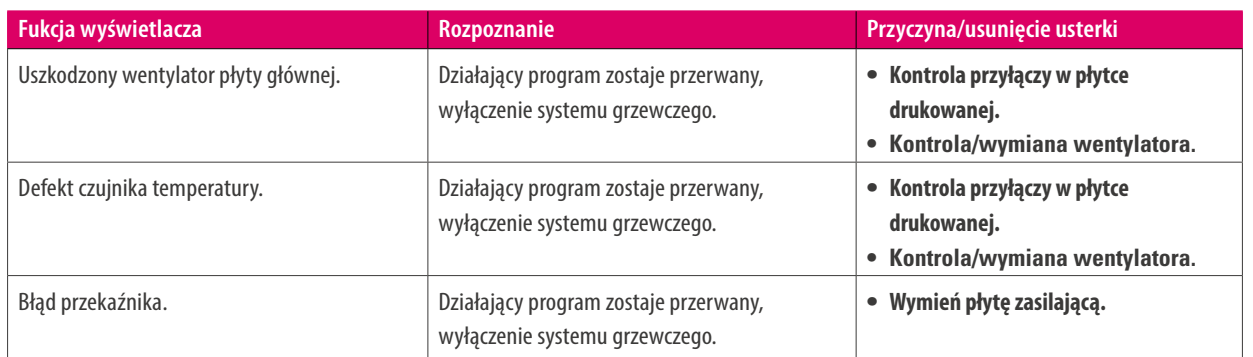

ZAKRES DOSTAWY/<br>VITA ROZWIĄZANIA<br>SYSTEMOWE VITA ROZWIĄZANIA ZAKRES DOSTAWY/ SYSTEMOWE

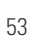

### **9.2 Gwarancja VITA i ochrona konsumenta**

Dokument gwarancyjny oraz ochrony konsumenta VITA można znaleźć na stronie głównej lub pod następującym linkiem: https://www.vita-zahnfabrik.com/de/Oefen/VITA-Garantie-50694,27568.html

### **9.3 Aktualizuj Messenger**

Na stronie internetowej VITA Zahnfabrik można przeprowadzić aktualizację oprogramowania w postaci download. Na stronie http://www.vita-zahnfabrik.com/update-messenger istnieje możliwość rejestracji i automatycznego ściągnięcia przez update-messengere i E-mail aktualnych informacji dotyczących urządzenia i ich oprogramowania.

### **9.4 Części zamienne**

Części zamienne muszą odpowiadać wymaganiom technicznym, które określa producent. Wszystkie wymogi zostają spełnione tylko w przypadku oryginalnych części zamiennych VITA.

### **9.5 Materiał konkurencji**

VITA vPad comfort posiada programy napalania dla Celtra Duo, IPS e.max CAD, IPS e.max ZirCAD, IPS Empress CAD, Celtra Ceram, Celtra Press i n!ce. Należy jednak uwzględnić, że napalanie uzupełnień z IPS e.max CAD muszą być przeprowadzone na podkładkach do napalania firmy Ivoclar Vivadent. Prog. napalania dla IPS Empress CAD, IPS e.max ZirCAD, Celtra Duo, Celtra Ceram mogą być przeprowadzone np. na podstawie o strukturze plastra miodu i platynowych sztyftów VITA. Aktualne temperatury napalania Celtra Duo, Celtra Ceram, Celtra Press, IPS e.max CAD, IPS Empress CAD, e.max ZirCAD należy rozumieć jako wskazówki. Niezależnie od tego, przydatność używanego sprzętu musi być nadal sprawdzana przez użytkownika dla danego zastosowania.

### **9.6 © Prawa autorskie, VITA Zahnfabrik.**

© Prawa autorskie 2018, VITA Zahnfabrik. Wszystkie prawa zastrzeżone.

Niniejszy dokument oraz oprogramowanie i jego części są chronione prawem autorskim. Nabywca produktu VITA vPad comfort jest uprawniony do używania oprogramowania zgodnie z przeznaczeniem. Powielanie lub publikowanie oprogramowania lub przekazywanie oprogramowania stronom trzecim jest zabronione; to samo dotyczy przetwarzania lub innych modyfikacji oprogramowania.

VITA ROZWIĄZANIA VITA ROZWIĄZANIA ZAKRES DOSTAWY/ ZAKRES DOSTAWY/ SYSTEMOWE SYSTEMOWE

### INFORMACJE **NFORMACIE** DALSZE

55

# **9.7 Gorąca linia oraz sprzdaż i obsługa**

### **Chętnie udzielamy dalszej pomocy**

### **Wsparcie sprzedaży Hotline**

Zalecenia oraz pytania dotyczące dostawy, jak również dane dotyczące produktów oraz ich reklamy będą opracowane przez dział sprzedaży (kierownik działu reklamy Udo Wolfner).

**Telefon +49 (0) 7761 / 56 28 84 Faks +49 (0) 7761 / 56 22 99 8.00 do 17.00 CET Mail info@vita-zahnfabrik.com**

### **VITA serwis urządzeń**

W przypadku pytań z zakresu urządzeń VITA zespół serwisowy urządzeń VITA jest do Państwa dyspozycji w każdej chwili.

**Telefon +49 (0) 7761 / 56 21 11 Faks +49 (0) 7761 56 21 02 8.00 do 17.00 CET Mail instruments-service@vita-zahnfabrik.com** 

### **Techniczna gorąca linia**

Pytania natury technicznej dotyczące zagadnień związanych z produktami i rozwiązaniami VITA oraz właściwego doboru materiałów prosimy kierować do konsultantów technicznych: pana Ralfa Mehlina lub pana Daniela Schneidera.

**Telefon +49 (0) 7761 / 56 22 22 Faks +49 (0) 7761 / 56 24 46 8.00 do 17.00 CET Mail info@vita-zahnfabrik.com**

**Dalsze międzynarodowe kontakty znajdą Państwo na stronie internetowej www.vita-zahnfabrik.com/contacts**

### Dalsze informacje dotyczące VITA vPad comfort znajdą Państwo na stronie internetowej: www.vita-zahnfabrik.com

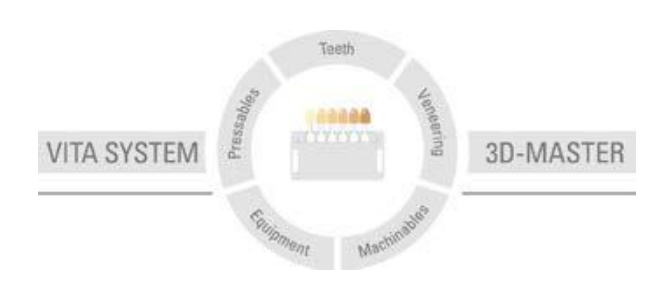

**Uwaga:** Nasze produkty powinny być stosowane zgodnie z instrukcją użytkowania. Nie ponosimy żadnej odpowiedzialności za szkody wynikłe na skutek nieprawidłowego stosowania i obsługi. Poza tym zobowiązuje się użytkownika do sprawdzenia przed użyciem czy produkt jest właściwym do zastosowania w danym polu aplikacji. Nie ponosimy odpowiedzialności za szkody jeśli produkt jest stosowany w połączeniu i przy użyciu materiałów i urządzeń pochodzących od innych producentów, a które są niekompatybilne lub nie posiadają autoryzacji do stosowania z naszymi produktami. Skrzynka modułowa VITA nie musi koniecznie wchodzić w skład ww zestawu. Data wydania informacji: 04.19

Wszystkie dotychczasowe wydania tej broszury informacyjnej tracą swoją ważność z dniem pojawienia się w obiegu aktualnego wydania. Aktualna wersja broszury jest dostępna na stronie internetowej www.vita-zahnfabrik.com

**VITA vPad comfort** jest oznaczony zgodnie z Dyrektywą Europejską 2006/95/WE, 2004/108/WE i 2011/65/WE.

W tym dokumencie wszystkie wymienione produkty/systemy innych producentów posiadają zastrzeżone znaki towarowe odpowiednich producentów.

VITA Zahnfabrik H. Rauter GmbH & Co.KG Spitalgasse 3 · D-79713 Bad Säckingen · Germany Tel. +49(0)7761/562-0 · Fax +49(0)7761/562-299 Hotline: Tel. +49(0)7761/562-222 · Fax +49(0)7761/562-446 www.vita-zahnfabrik.com · info@vita-zahnfabrik.com facebook.com/vita.zahnfabrik